#### **SYSTXCCITW01 et SYSTXCCITN01 Commande tactile Infinity®**

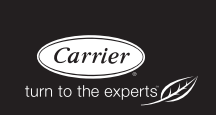

# **Instructions d'installation**

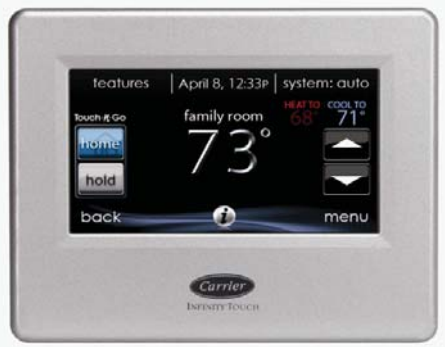

**REMARQUE :** Veuillez lire attentivement les instructions détaillées dans ce document avant de débuter l'installation.

Brevets américains : Carrier® brevet américain No 7,243,004, Carrier® brevet américain No 7,775,452, pointSET<sup>™</sup> brevet américain No 7,415,102

# **TABLE DES MATIÈRES**

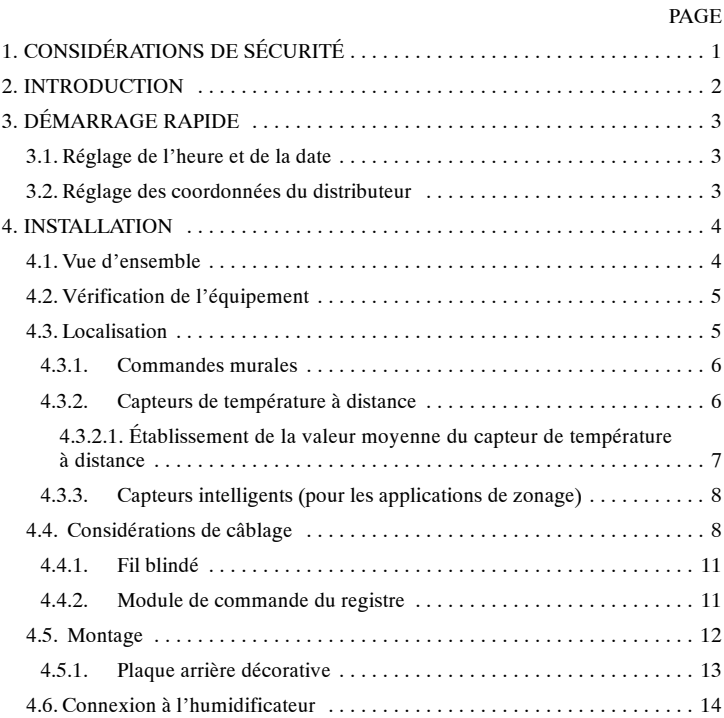

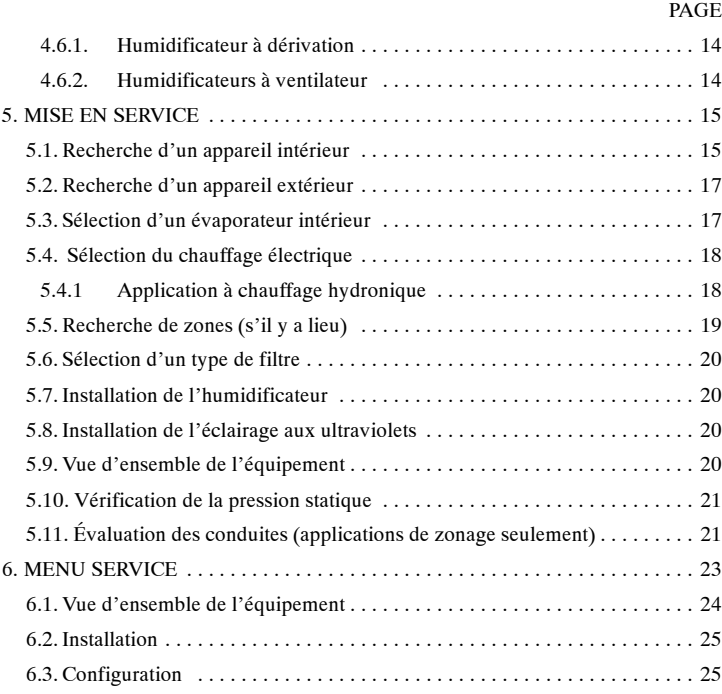

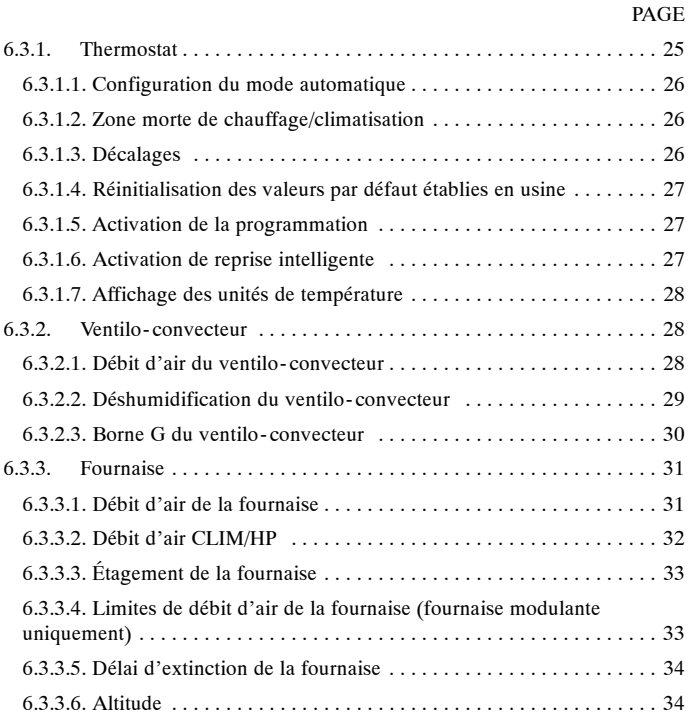

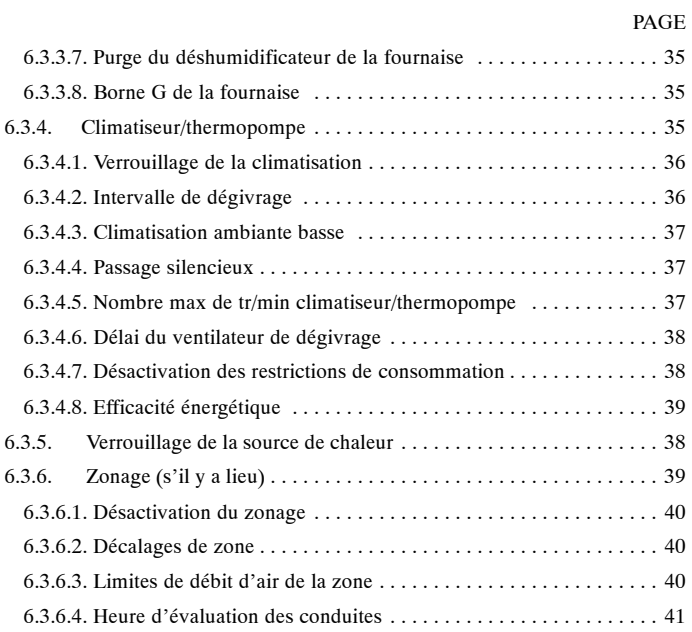

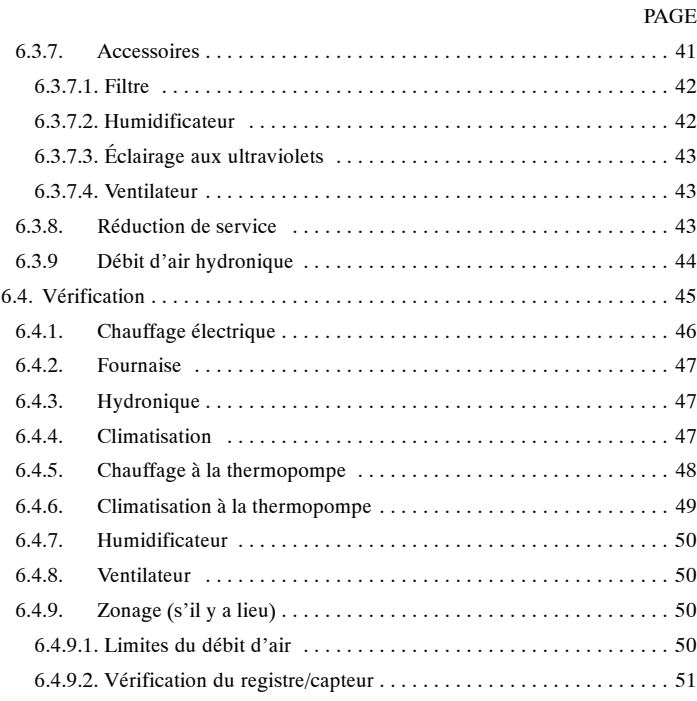

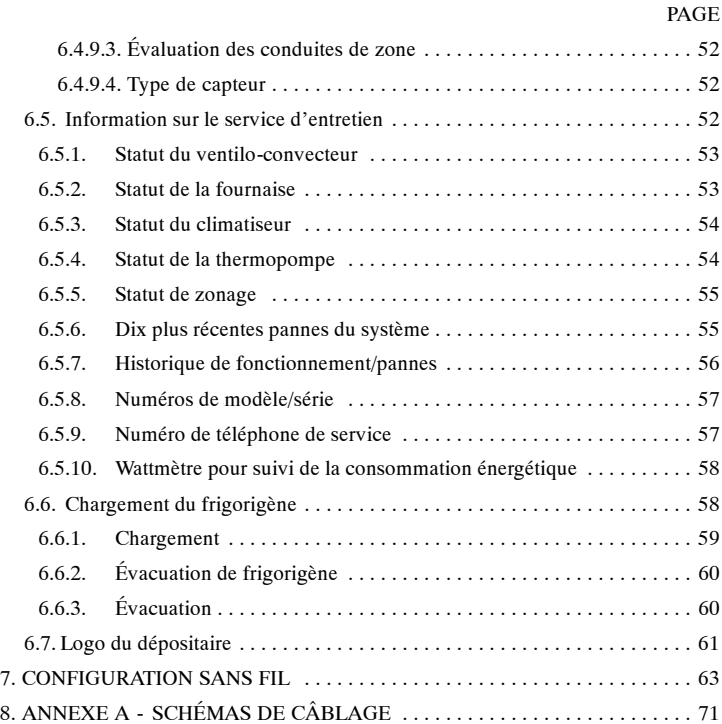

#### **1. Considérations de sécurité**

Une installation fautive, de mauvais réglages, des modifications inappropriées, un mauvais entretien, une réparation hasardeuse, ou une mauvaise utilisation peuvent provoquer une explosion, un incendie, une électrocution ou d'autres conditions pouvant infliger des dégâts matériels, des blessures, voire la mort. Contactez un installateur qualifié, un atelier de réparation, le distributeur ou la succursale pour obtenir des informations ou de l'aide. L'installateur qualifié ou l'atelier de réparations doivent employer des nécessaires ou des accessoires approuvés par l'usine lors de la modification de ce produit. Reportez- vous aux notices accompagnant les nécessaires ou accessoires lors de leur installation.

Respectez tous les codes de sécurité. Portez des lunettes de sécurité, des vêtements de protection et des gants de travail. Ayez toujours un extincteur à portée de main. Prenez connaissance de l'intégralité de ces instructions et respectez les messages d'avertissement et de prudence contenus dans les documents et affichés sur l'appareil. Consultez les codes locaux du bâtiment et les éditions courantes du Code national de l'électricité (NEC) NFPA 70. Au Canada, reportez- vous aux éditions actuelles du code canadien de l'électricité CSA 22.1.

Sachez reconnaître les symboles de sécurité. Lorsque vous voyez ce symbole  $\triangle$ sur l'appareil et dans les instructions ou dans les manuels, soyez vigilant afin d'éviter le risque de blessures corporelles. Veillez à bien comprendre les mots d'avertissement **DANGER**, **AVERTISSEMENT** et **ATTENTION**. Ces mots sont associés aux symboles de sécurité. **DANGER** indique les plus graves dangers qui **provoqueront** des blessures corporelles sérieuses ou la mort. **AVERTISSEMENT** indique un danger qui **pourrait** entraîner des blessures ou la mort. **ATTENTION** est utilisé pour indiquer les pratiques dangereuses qui **pourraient** provoquer des blessures mineures ou endommager l'appareil et provoquer des dommages matériels. **REMARQUE** est utilisé pour mettre en valeur des suggestions qui **permettront** d'améliorer l'installation, la fiabilité ou le fonctionnement.

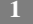

#### **2. Introduction**

Le système Infinity $\mathcal O$  est constitué de plusieurs composants de communication intelligente qui comprennent la commande tactile Infinity® (ou interface utilisateur), la fournaise à vitesse variable ou le serpentin de ventilateur FE, et la climatisation ou HP 2 phases, qui communiquent l'un avec l'autre en continu par le biais d'une connexion à quatre câbles qu'on appelle bus ABCD. Les commandes, conditions opérationnelles et autres données sont transmises en continu entre les divers composants par le biais du bus ABCD. Il en résulte un degré de confort, une versatilité et une simplicité d'utilisation accrus.

Toutes les fournaises et tous les ventilo-convecteurs Infinity<sup>®</sup> sont à vitesse variable et offrent plusieurs phases afin de permettre une flexibilité, une efficacité et un confort maximum. Elles soutiennent la ventilation contrôlée, l'humidification, la déshumidification et le contrôle de la qualité de l'air. Il est possible d'utiliser l'Infinity® (communicante) ou un appareil standard 24 V c.a. extérieur à phase unique.

Dans le cas d'un appareil extérieur à phase unique conventionnel, la fournaise Infinity ou le ventilo- convecteur transmet un signal de 24 V pour les contrôler. Le module d'interface réseau (no. pièce SYSTXCCNIM01) Infinity® permet la connexion d'un appareil HRV ou ERV Carrier sans avoir besoin d'une commande murale séparée.

Tous les composants du système sont contrôlés par la commande tactile murale Infinity, qui remplace le thermostat conventionnel et permet au propriétaire de gérer toutes les fonctions du système à partir d'une seule commande murale.

#### **3. Guide de démarrage rapide**

# **3.1. Réglage de l'heure et de la date**

À partir de l'écran principal, touchez le bouton **MENU** qui se trouve dans la partie inférieure de la commande. L'icône **TIME/DATE** (heure/date) vous permet de régler la date et l'heure de votre commande tactile Infinity®.

- d Pour régler les fonctions **HOUR, MINUTE, MONTH, DAY**, ou **YEAR** (heure, minute, mois, jour ou année), touchez celle que vous désirez modifier.
- $\circ$  Utilisez les boutons Haut ( $\triangle$ ) et Bas ( $\nabla$ ) pour apporter les changements appropriés.
- d Une fois les réglages terminés, touchez **SAVE** (sauvegarder).
- d En cas d'erreur, vous pouvez toucher **CANCEL** (annuler) et recommencer.

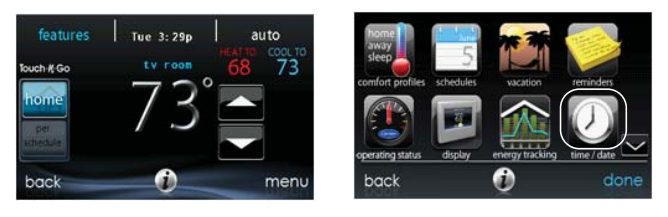

A12175

## **3.2. Réglage des coordonnées du distributeur**

À partir de l'écran principal, touchez le bouton **MENU** qui se trouve dans la partie inférieure de la commande. L'icône **SERVICE** vous permet de télécharger vos coordonnées dans la commande tactile Infinity.

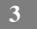

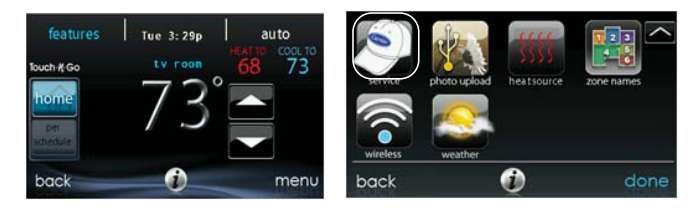

- Formatez vos coordonnées et votre logo (au besoin) à l'aide de l'application PC/MAC, puis sauvegardez le résultat sur une clé USB standard. Voir Section 6.7.
- Touchez l'icône **SERVICE** pendant environ 10 secondes, puis touchez **DEALER LOGO UPLOAD** (téléchargement du logo du dépositaire).
- $\bullet$  Placez la clé USB dans le port USB de la partie inférieure de la commande tactile Infinity et conformez-vous aux invites qui apparaissent à l'écran.

#### **4. Installation**

#### **4.1. Vue d'ensemble**

Ces instructions couvrent l'installation de la commande tactile Infinity® et du point d'accès sans fil Infinity® seulement. Des instructions d'installation physique de l'équipement intérieur et extérieur, ainsi que des accessoires, sont fournies séparément avec chaque appareil.

La configuration, la mise en service, l'exploitation et le dépistage des pannes du système Infinity® sont tous des éléments couverts dans ces instructions d'installation. C'est le guide de connexion des composants du système et de la mise en service du système une fois tous les composants physiques en place. Des invites

à l'écran et capacités de démarrage font partie du système Infinity®; elles visent à simplifier et à automatiser la mise en service initiale du système.

- $\bullet$  Installez la commande tactile Infinity conformément à ces instructions.
- $\bullet$  Installez l'appareil intérieur, l'appareil extérieur et les accessoires conformément à leurs instructions respectives.
- Câblez le système au complet selon ces instructions.
- Pour vous assurer un démarrage facile et sans souci, configurez, mettez en service et faites fonctionner le système conformément à ces instructions.

### **4.2. Vérification de l**'**équipement**

Inspectez l'équipement. Remplissez un formulaire de plainte auprès du transporteur avant l'installation si l'envoi est endommagé ou incomplet.

#### **4.3. Localisation**

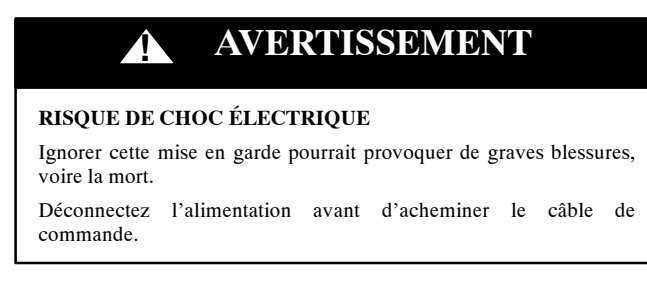

Le câblage doit être conforme aux codes locaux, provinciaux et nationaux d'électricité.

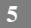

#### **4.3.1. Commande murale**

La commande tactile Infinity représente le centre de commande du système Infinity. Elle doit être posée à un endroit facile d'accès et visible au propriétaire ou à l'utilisateur final. Pour une mesure exacte de la température, conformez-vous aux directives suivantes :

La commande tactile Infinity et les capteurs à distance **DOIVENT** être fixés :

- $\hat{A}$  environ 1,50 m (5 pi) du sol.
- $\overrightarrow{A}$  proximité ou à l'intérieur d'une pièce fréquentée, de préférence sur une cloison intérieure.
- Sur une section de mur sans tuyaux ou conduites d'aération.

La commande tactile Infinity et les capteurs à distance **NE DOIVENT PAS** être fixés :

- $\hat{A}$  proximité d'une fenêtre, sur un mur extérieur, ou à côté d'une porte donnant sur l'extérieur.
- S Face à la lumière directe ou à la chaleur d'une lampe, du soleil, d'une cheminée ou de tout autre objet émettant de la chaleur, ce qui pourrait fausser les lectures.
- $\hat{A}$  proximité ou dans le sens direct d'un registre d'admission d'air.
- Dans des espaces mal aérés, comme derrière une porte ou dans une alcôve.

#### **4.3.2. Capteurs de température à distance**

Un capteur de température à distance peut être utilisé avec la commande tactile Infinity pour remplacer le capteur de température interne de la commande. Cette mesure permet de monter la commande tactile Infinity dans des endroits où le débit d'air n'est pas optimal (par exemple près d'une porte ou d'une fenêtre extérieure, ou encore dans un placard). Le capteur à distance peut être câblé aux connecteurs du bloc à bornes étiquetés S1 et S2 sur la plaque arrière de la commande ou aux connexions ZS1 et ZS2 du module de commande du registre. Dans l'un ou l'autre

cas, la commande tactile Infinity détectera automatiquement le capteur de température à distance et ignorera son capteur interne.

#### **4.3.2.1. Établissement de la valeur moyenne du capteur de température à distance**

Généralement, un seul capteur à distance est utilisé, mais il est aussi possible d'en utiliser plusieurs pour certaines applications et d'établir une moyenne. L'établissement d'une moyenne requiert une méthode de câblage en série parallèle spécifique avec un nombre spécifique de capteurs. Reportez- vous à la figure ci- dessous. Il est également important de noter que le capteur d'humidité ne peut pas être localisé à distance, par conséquent, ne posez pas la commande Infinity dans une zone où le degré d'humidité capté pourrait ne pas être exact.

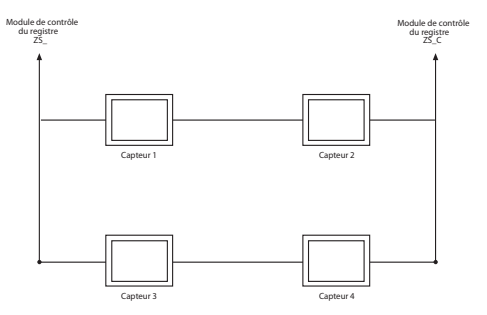

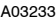

#### **4.3.3. Capteurs intelligents (pour les applications de zonage)**

Toute zone peut utiliser un capteur intelligent. Il offre un affichage de température et des boutons visant à contrôler la température désirée de cette zone seulement. Il affiche aussi la température extérieure et l'humidité intérieure captée au niveau de la commande. Un seul capteur intelligent peut être utilisé par zone. Si un capteur intelligent est utilisé dans une zone, un capteur de température à distance peut être employé dans la même zone. Le capteur de température à distance a la priorité sur le capteur intelligent. Le capteur intelligent affichera la température lue par le capteur de température à distance.

**REMARQUE** : Les capteurs intelligents doivent être adressés de façon à identifier chaque zone qui sera sous leur contrôle. Consultez les instructions d'installation du capteur intelligent pour de plus amples détails.

#### **4.4. Considérations de câblage**

Un câblage pour thermostat ordinaire est recommandé. Utilisez 22 AWG ou plus pour les applications de câblage normales. Pour les longueurs continues de plus de 100 pi (30,5 m), utilisez le fil AWG No 20 ou plus.

**REMARQUE** : Le câblage du bus ABCD ne requiert qu'une simple connexion à quatre fils; toutefois, il est toujours avisé d'acheminer un câble de thermostat possédant plus de quatre fils au cas où l'un d'eux serait endommagé ou cassé en cours d'installation.

Chaque appareil de communication du système de la zone Infinity<sup>®</sup> possède un connecteur avec quatre broches étiqueté ABCD. Il est recommandé d'utiliser le code de couleur suivant lors du câblage de chacun des appareils :

 $A$  — Vert = données  $A$ B — Jaune = données B  $C$  — Blanc = 24V c.a. (Com)

 $D$  — Rouge = 24V c.a. (actif)

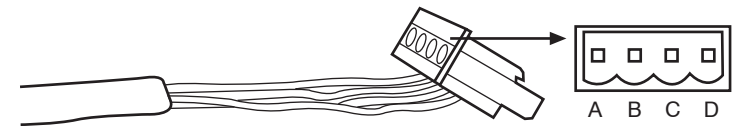

A03193

Il n'est pas obligatoire d'utiliser le code de couleur qui précède, mais chaque connecteur ABCD du système DOIT être câblé selon un modèle uniforme.

**REMARQUE** : Certains appareils extérieurs fournissent leurs propres sources d'alimentation à basse tension et n'ont besoin d'aucune connexion « C » (24 V c.a. courant) et « D » (24 V c.a. alimentation). Consultez les instructions d'installation de l'appareil extérieur pour de plus amples informations.

# **! AVERTISSEMENT**

#### **RISQUE DE CHOC ÉLECTRIQUE**

Ignorer cette mise en garde pourrait provoquer de graves blessures, voire la mort.

Le sectionneur principal doit être placé sur ARRÊT (alimentation coupée) avant l'installation, la modification ou la maintenance du système. À noter que plusieurs sectionneurs pourraient être présents. Verrouillez et posez une étiquette de mise en garde appropriée sur le sectionneur.

- Coupez l'alimentation électrique.
- Si vous remplacez une commande Infinity® ou un autre type de commande :
	- d Retirez du mur la commande existante.
	- d Débranchez les fils de la commande existante.
	- d Jetez ou recyclez l'ancienne commande.
		- **REMARQUE** : Le mercure est un déchet dangereux. Si la commande existante contient du mercure, il **DOIT** être éliminé de manière appropriée. La commande tactile Infinity ne comporte aucun mercure.
- S Sélectionnez la base de montage de la commande Infinity (plaque arrière et plaque arrière décorative au besoin).
- $\bullet$  Faites passer les câbles dans le grand trou de la base de montage en plastique. Levez la base de montage arrière à l'horizontale contre le mur (à titre esthétique uniquement; la commande tactile Infinity® n'a pas besoin d'être à l'horizontale pour fonctionner correctement) et marquez les deux trous de fixation sur le mur.
- Percez deux trous de  $3/16$  po (4,8 mm) dans le mur aux emplacements marqués.
- $\bullet$  Fixez la base de montage en plastique sur le mur avec les 2 vis et les deux chevilles fournies.
- $\bullet$  Ajustez la longueur et l'acheminement des câbles de façon à atteindre l'entrée de chacun d'eux sur la plaque arrière connecteur. Dénudez chaque câble d'environ 1/4 po (6,4 mm) d'isolation.
- S Faites correspondre les fils aux bornes adéquates de la plaque arrière de la commande et raccordez-les.
	- Consultez les schémas de câblage de l'annexe A.
- Repoussez dans le mur tout câble excédentaire. Scellez le trou dans le mur pour éviter les fuites d'air. Les fuites peuvent affecter le fonctionnement.
- $\bullet$  Fixez la commande Infinity à la base de montage en plastique en alignant les

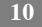

guides de plastique qui se trouvent à l'arrière de la commande sur l'ouverture de la base de montage en plastique et poussez.

- Poursuivez avec l'installation de tous les autres équipements du système (registre, humidificateur, ventilateur, lampes UV, etc.).
- Mettez l'appareil sous tension.

### **4.4.1. Fil blindé**

Si le câblage du thermostat doit être localisé à proximité ou en parallèle avec un câblage à haute tension, ou avec un câblage Ethernet, radio ou télévision, alors un fil blindé, à quatre conducteurs à paire torsadée peut être utilisé pour réduire ou éliminer toute interférence potentielle. Le fil blindé doit être raccordé à la borne C ou mis à la terre, au niveau de l'appareil intérieur. Le fil blindé ne doit PAS être raccordé à une autre borne de l'interface utilisateur. Un raccord du fil blindé à la terre aux deux extrémités pourrait causer des boucles de courant dans le blindage, réduisant ainsi son efficacité.

Connectez une paire de câbles à deux paires (minimum) aux ports A et B de communication à une autre paire aux bornes C et D des deux extrémités du câble. Le fil blindé doit être UNIQUEMENT raccordé à la mise à la terre de l'équipement intérieur ou à la borne C. Prenez note que certains appareils extérieurs ne requièrent que les connexions A et B. Consultez les instructions d'installation de l'appareil extérieur pour de plus amples informations.

#### **4.4.2. Module de commande du registre (systèmes de zonage seulement)**

Tout le câblage est réacheminé au module de commande du registre. Choisissez un endroit à proximité de la fournaise ou du ventilo- convecteur, là où le câblage en provenance de la commande, de chaque capteur de température à distance ou capteur intelligent, de chaque actionneur de registre et de l'équipement lui-même puissent être facilement reliés. Le module de commande du registre est approuvé

$$
\mathbf{11} \\
$$

pour une utilisation à l'intérieur seulement et ne doit jamais être installé alors que l'un ou l'autre de ses composants est exposé aux éléments. Le module de commande du registre (et les registres de zone) peuvent être installé dans un endroit où la température demeure entre -4°F à 158°F (-20°C à 70°C), et ne présente aucune condensation. Le couvercle doit être installé de façon à prévenir tout dommage provenant d'autres sources. Ne l'installez pas dans un endroit facile d'accès pour les enfants. Il est peut être monté en position verticale ou horizontale. Gardez à l'esprit que l'accès au câblage est probablement la considération la plus importante.

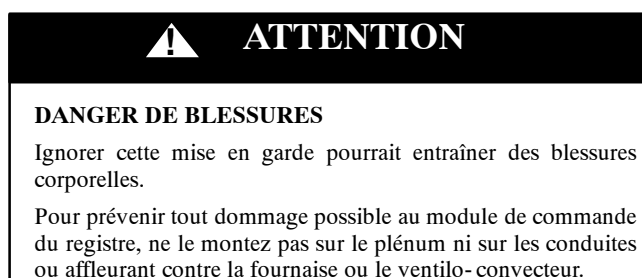

#### **4.5. Montage**

Familiarisez-vous d'abord avec toutes les pièces en plastique illustrées à la page suivante. La commande tactile Infinity s'enclenche avec la plaque arrière. La plaque arrière est fournie. Vous n'avez besoin pour fixer la plaque arrière que d'un petit trou dans le mur, suffisant pour permettre à une connexion à quatre fils d'y passer. Fixer l'ensemble à la plaque arrière.

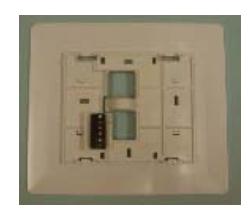

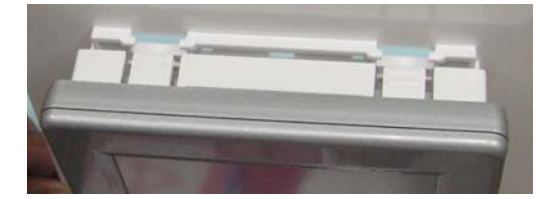

A12215

**REMARQUE** : Une fois la commande Infinity fixée au mur avec l'ensemble de la plaque arrière (ne formant qu'un élément), soyez attentif à ne pas plier ou briser les languettes d'interverrouillage lorsque vous les retirerez.

#### **4.5.1. Plaque arrière décorative**

Une mince plaque arrière décorative, vendue séparément, est disponible si vous désirez masquer les marques et trous de vis laissés par le thermostat précédent. Cette plaque arrière décorative (ou anneau d'élégance) s'enclenche à l'arrière de la plaque de montage avant de fixer cette dernière au mur.

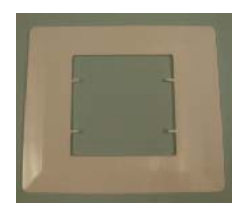

**REMARQUE** : Une fois la commande tactile Infinity fixée au mur avec l'ensemble de la plaque arrière (ne formant qu'un élément), soyez attentif à ne pas plier ou briser les languettes d'interverrouillage lorsque vous les retirerez.

#### **4.6. Connexion à l'humidificateur**

Il est possible d'installer un humidificateur à ventilateur ou à dérivation 24 V c.a.

**REMARQUE** : N'utilisez PAS un humidistat traditionnel pour contrôler le fonctionnement de l'humidificateur. Si vous installez un humidificateur, laissez la commande tactile Infinity s'en charger.

#### **4.6.1. Humidificateur à dérivation**

Un humidificateur à dérivation doit être directement câblé à la fournaise ou aux bornes COM 24 V c.a. et HUM du ventilo- convecteur. La commande tactile Infinity mettra automatiquement en marche la sortie HUM durant un appel d'humidification.

#### **4.6.2. Humidificateurs à ventilateur**

La plupart des humidificateurs à ventilateur produisent 24 V c.a. interne de façon à être alimentés par un commutateur ou une fermeture de contact. Pour cette

$$
14
$$

application, un relais d'isolation 24 V c.a. (DPST) DOIT être utilisé pour prévenir le mélange de l'alimentation interne de l'humidificateur et du transformateur de l'équipement intérieur. L'application d'une bobine de relais d'isolation 24 V c.a. aux bornes HUM et COM du ventilo- convecteur de la fournaise permettra à la commande tactile Infinity d'alimenter automatiquement la sortie HUM durant un appel d'humidification. Les contacts de relais N.O. seront utilisés pour alimenter l'humidificateur. Reportez- vous aux instructions d'installation de l'humidificateur pour de plus amples détails.

#### **5. Mise en service**

Cette section aborde le sujet de l'alimentation initiale (ou mise en service) d'une commande tactile Infinity®. La commande communiquera et identifiera tous les composants du système Infinity®. Vous trouverez ci- dessous un exemple type de fournaise à vitesse variable / ventilo- convecteur communicant avec un climatiseur / une thermopompe à deux phases (incluant le système à double combustible Hybrid  $Heat<sup>®</sup>$ ).

#### **5.1. Recherche d'un appareil intérieur**

La commande tactile Infinity s'allumera et entamera le processus de mise en service par l'affichage suivant « Searching for indoor unit » (recherche d'un appareil intérieur).

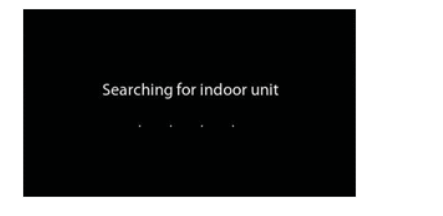

**REMARQUE** : Si l'équipement intérieur à vitesse variable (fournaise ou ventilo- convecteur) est introuvable, la commande indiquera « Indoor unit not found » (appareil intérieur non trouvé). Ce problème **DOIT** être corrigé avant que la séquence initiale de mise en service ne puisse se poursuivre. Passez à la section suivante, soit la recherche d'un appareil intérieur. Si le problème n'a pas été corrigé, la commande tactile Infinity passera en mode de fonctionnement **DEMO**.

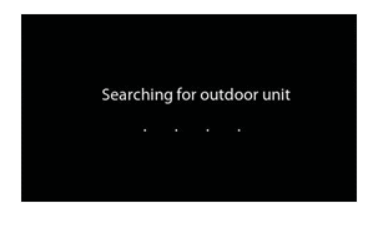

A12178

#### **5.2. Recherche d'un appareil extérieur**

La commande tactile Infinity entamera le processus de communication avec l'appareil extérieur par l'affichage suivant « Searching for outdoor unit » (recherche d'un appareil extérieur).

**REMARQUE** : Si l'appareil extérieur ne peut pas être trouvé, la commande affichera « Outdoor unit not found » ( appareil extérieur non trouvé).

- S Sélectionnez l'appareil installé, puis touchez **NEXT** (suivant).
	- d **AC1Stage** Climatiseur à une phase
	- d **AC2Stage** Climatiseur à deux phases
	- d **HP1Stage** Thermopompe à une phase
	- d **HP2Stage** Thermopompe à deux phases
	- d **Aucun** Aucun appareil extérieur installé
- S L'installateur devra d'abord sélectionner la dimension de l'appareil extérieur la plus appropriée, puis toucher **NEXT**.

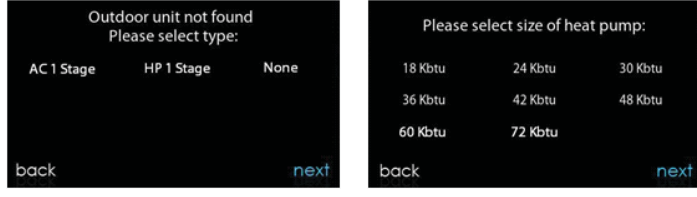

A12183

#### **5.3. Sélection de l'évaporateur intérieur**

Si la fournaise installée possède une thermopompe à capacité variable, un écran apparaîtra permettant de sélectionner le serpentin évaporateur intérieur. Cette

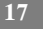

sélection est utilisée pour calculer adéquatement la charge de liquide frigorigène requise dans les écrans de chargement de la thermopompe sous le menu Vérification de la thermopompe (consultez la page 44). Choisissez « other » (autre) pour les évaporateurs qui ne sont pas fournis par Carrier.

#### **5.4. Sélection du chauffage électrique**

Si l'équipement intérieur est un ventilo- convecteur, la commande affichera « Searching for heater » (recherche d'un système de chauffage) jusqu'à ce qu'elle en trouve un. Si le chauffage électrique ne s'identifie pas automatiquement, l'écran de sélection du système de chauffage apparaîtra. Sélectionnez la taille du système de chauffage approprié, puis touchez **NEXT**.

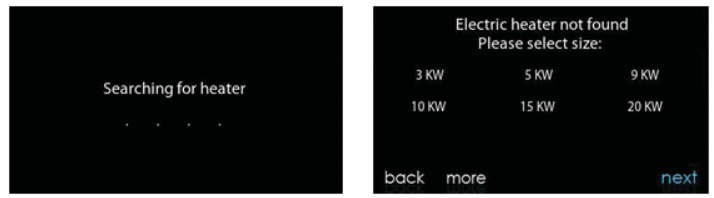

A12184

### **5.4.1. Application à chauffage hydronique**

La commande tactile Infinity supporte deux types d'application de chauffage hydronique :

- 1. Serpentin à eau chaude en combinaison avec ventilo- convecteur FE et thermopompe, ou serpentin à eau chaude comme source unique de chaleur avec ventilo- convecteur FE.
- 2. Ventilo- convecteur FE non zoné combiné à un système de chauffage radiant à l'eau chaude.

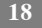

Qu'il s'agisse de l'une ou l'autre application, une trousse de chauffage hydronique doit être installée pour remplacer le système de chauffage électrique. Consultez les données du ventilo- convecteur FE pour le numéro de pièce. Le système identifiera automatiquement qu'un chauffage hydronique a été installé durant la sélection du système de chauffage électrique. Le système traitera le serpentin à eau chaude comme système de chauffage auxiliaire dans une application de thermopompe ou comme source de chaleur unique. Les options de configuration des systèmes de chauffage hydronique sont décrites dans la section Configuration de ce manuel d'instruction.

#### **5.5. Recherche de zones (s'il y a lieu)**

Les mots « Zoning - Searching » (recherche de zone) apparaîtront à l'écran, pourrait indiquer si des zones sont présentes. L'écran affichera Zone 1, Zone 2, etc. et indiquera toutes les zones auxquelles sont associés un capteur à distance ou des capteurs intelligents. Si le système comporte des capteurs intelligents, ils doivent être attribués à un numéro de zone avant de pouvoir poursuivre. Consultez les instructions d'installation du capteur intelligent pour de plus amples détails sur la façon d'attribuer les capteurs intelligents à leurs zones respectives. Après l'identification de chacune des zones, touchez **NEXT**.

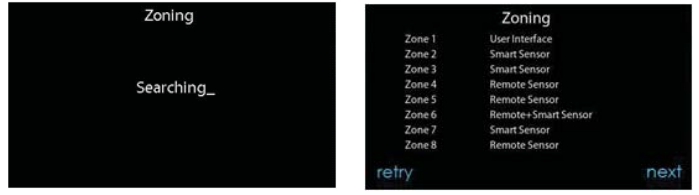

A12185

## **5.6. Sélection du type de filtre**

L'installateur sera ensuite invité à sélectionner le type de filtre à air installé avec le système Infinity. Une fois la sélection effectuée, touchez **NEXT**.

- $\bullet$  Filtre à air : Filtre de 1 à 4 po (2,5 à 10,1 cm)
- EAC : Purificateur d'air électronique à haute tension
- Purificateur d'air : Purificateur d'air Infinity® ou Performance<sup>™</sup>

### **5.7. Installation de l'humidificateur**

Ensuite, l'installateur sera invité à choisir si un humidificateur devra être installé ou non dans le système. Sélectionnez **YES** ou **NO**, puis touchez **NEXT**.

#### **5.8. Installation de l'éclairage aux ultraviolets**

Ensuite, l'installateur sera invité à choisir si un système d'éclairage aux ultraviolets devra être installé ou non dans le système. Sélectionnez **YES** ou **NO**, puis touchez **NEXT**.

#### **5.9. Vue d'ensemble de l'équipement**

L'écran de vue d'ensemble de l'équipement apparaîtra une fois que les accessoires auront tous été sélectionnés. Cet écran offre une vue d'ensemble de tout l'équipement, qu'il ait été détecté automatiquement ou sélectionné manuellement. En cas de sélection incorrecte, touchez **RE- INSTALL** pour revenir à cet écran particulier et apporter les modifications nécessaires. Une fois toutes les modifications apportées, touchez **NEXT** pour poursuivre.

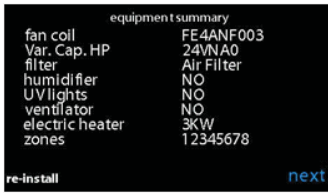

#### **5.10. Vérification de la pression statique**

L'écran de vérification de la pression statique apparaîtra ensuite. Le système effectuera une vérification de la pression statique. L'exécution de ce processus prend environ 1 1/2 minute. Une fois le processus terminé, un écran apparaît pour afficher la pression statique (en pouces) d'un bout à l'autre de l'équipement au débit d'air le plus élevé prévu. Si le nombre de tours minute de la soufflante est supérieur à 1 200, un avertissement apparaît, mais n'affecte en rien l'opération de détection de filtre sale TrueSense™. Lorsque que la vérification de pression statique est terminée, touchez **NEXT**.

**REMARQUE** : La vérification de pression statique ne se produit que lors de l'installation initiale, ou lorsque l'option **INSTALL** (installer) du menu **INSTALL/SERVICE** (installation/service) est activée.

#### **5.11. Évaluation des conduites (applications de zonage seulement)**

L'écran d'évaluation des conduites s'affichera à proximité des applications de zonage. Touchez **NEXT** pour démarrer l'évaluation des conduites. La fonction d'évaluation des conduites mesurera la dimension relative des conduites qui s'étendent jusqu'aux registres et passent à travers eux. Ces mesures sont utilisées

pour contrôler le débit d'air approprié dans le système zoné. Des messages de statut s'afficheront à l'écran pour indiquer les opérations effectuées par le système. Le processus demandera environ une minute par zone. L'évaluation des conduites annulera un appel de chaleur ou de climatisation.

Une évaluation des conduites se produira automatiquement tous les jours à un moment qui peut être sélectionné par l'utilisateur. L'heure par défaut établie en usine est 13 h 00, mais il est toujours possible de la modifier en passant par le menu Configuration du zonage (consultez les pages 36 et 37). Si un appel de chaleur ou de climatisation est actif, le système attendra que cet appel soit satisfait avant d'exécuter l'évaluation des conduites. Le système ouvrira d'abord toutes les zones et démarrera la soufflante a 175 CFM/tonne de climatisation (ou le débit d'air minimum de l'appareil intérieur, selon la valeur la plus élevée). Il mesurera ensuite la pression statique. Le système fermera toutes les zones pour ensuite ouvrir une zone à la fois, en prenant une mesure de la pression statique pour chacune d'elles.

Le système fermera à nouveau toutes les zones et prendra une mesure de la pression, afin d'obtenir une valeur de fuites dans les conduites allant jusqu'aux registres et passant à travers eux. Grâce à ces mesures de la pression statique, le système sera à même de calculer la taille relative de chaque zone ainsi que le pourcentage de fuite à travers les registres. À la fin du processus, l'afficheur indiquera la dimension relative de chaque conduite de zone.

Si la commande tactile Infinity détecte une erreur (un registre qui ne bouge pas ou qui est câblé à l'envers), elle effectuera une nouvelle évaluation des conduites. Si elle détecte toujours un problème de registre, elle séparera par défaut les mesures en dimensions égales, ajoutera un pourcentage de fuite de 10 % et affichera le numéro de zone du registre suspect.

Une fois l'évaluation des conduites terminées, touchez **NEXT**.

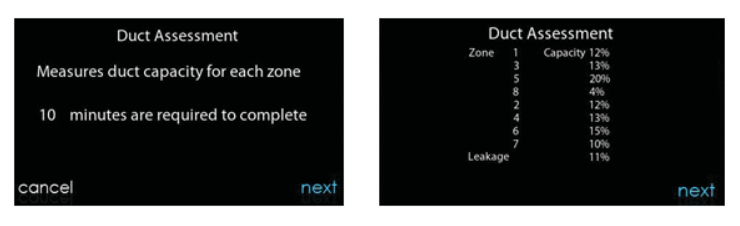

#### **6. Menu Service**

Le menu Service propose une série de renseignements essentiels. Ces renseignements permettent à l'installateur ou aux techniciens d'entretien de consulter une vue d'ensemble de ce qui a été installé, etc. Cette information n'est pas couverte dans le manuel du propriétaire.

Pour entrer dans les menus de service, touchez Menu, puis touchez et maintenez enfoncée l'icône **SERVICE** pendant au moins 10 secondes. Les écrans suivants sont disponibles au moment de l'installation et de l'entretien. Pour revenir à l'écran précédent, touchez le bouton **BACK** (précédent). Pour sortir du menu Service, touchez **DONE** (terminé).

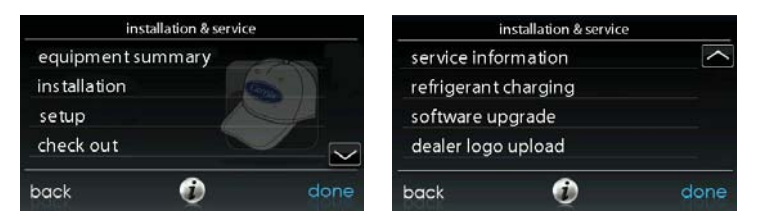

#### **6.1. Vue d'ensemble de l'équipement**

Touchez **EQUIPMENT SUMMARY** (vue d'ensemble de l'équipement) pour consulter le type d'appareil intérieur et le numéro de modèle, le type d'appareil extérieur (et le numéro de modèle s'il s'agit d'un appareil à deux phases), le type de filtre, les accessoires installés et le nombre de zones que comporte le système. Pour revenir à l'écran précédent, touchez le bouton **BACK**. Pour sortir du menu Service, touchez **DONE**.

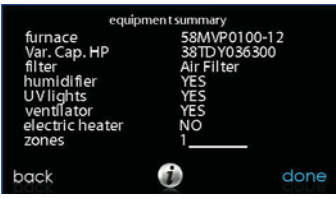

A12144

#### **6.2. Installation**

Touchez **INSTALLATION** pour exécuter le processus de démarrage de façon à connaître tous les équipements que comporte le système. Appuyez sur le bouton du côté droit pour initier le processus. Touchez **NEXT** pour démarrer le processus.

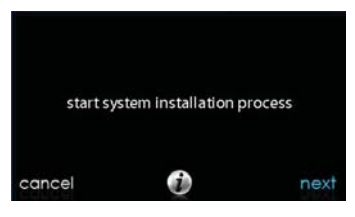

A12146

### **6.3. Configuration**

#### **6.3.1. Thermostat**

Touchez d'abord **SETUP** (configuration), puis touchez **THERMOSTAT** pour configurer les paramètres de la commande tactile Infinity®.

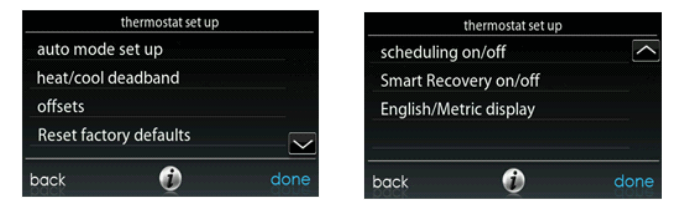

**25**

A12187

#### **6.3.1.1. Configuration du mode automatique**

Une fois l'option de basculement automatique sélectionnée, touchez SAVE (sauvegarder).

- S **Activer ou désactiver**: Choisissez d'activer ou de désactiver le mode de basculement automatique
	- $\circ$  Le mode par défaut = activer
- S **Heure de basculement automatique**: Réglable de 5 à 120 minutes
	- $\circ$  La valeur par défaut = 30 minutes

# **6.3.1.2. Zone morte de chauffage/climatisation**

La différence minimum entre les températures de chauffage et de refroidissement désirées. Ce réglage permettra à l'un des points de réglage de « décaler » l'autre pour maintenir cette différence. Une fois la zone morte configurée, touchez **SAVE**.

- **Zone morte**: Réglable de 0 à  $6^{\circ}F$  (0 à  $2^{\circ}C$ )
	- $\circ$  La valeur par défaut = 2°F

# **6.3.1.3. Décalages**

Cette option permet de calibrer (ou de décalibrer volontairement) les capteurs de température et d'humidité de la pièce. Ces décalages sont ajoutés aux valeurs de température et d'humidité actuelles. Une fois les décalages corrects configurés, touchez **SAVE**.

- **•** Température extérieure : Réglable de -5 à 5°F (-3 à 3°C)
	- $\circ$  La valeur par défaut =  $0^{\circ}$ F
- S **Humidité :** Réglable de 10 10 %
	- $\circ$  La valeur par défaut = 0 %

### **6.3.1.4. Réinitialisation des valeurs par défaut établies en usine**

Cette option permet à l'installateur de réinitialiser certains paramètres d'usine. Une fois les sélections effectuées, touchez **SAVE**.

- **Programmation :** Réinitialisation aux valeurs d'heure et de température préprogrammées.
- S **Paramètres utilisateur :** Réinitialisation des paramètres utilisateur pour les remettre aux valeurs préprogrammées.
- Paramètres d'installation : Réinitialisation des paramètres d'installation pour les remettre aux valeurs préprogrammées.
- $\bullet$  **Dix plus récentes pannes :** Réinitialisation des dix plus récentes pannes à partir du menu Service.

## **6.3.1.5. Activation de la programmation**

Cette option permet à l'installateur d'activer les fonctions de programmation. Une fois la sélection effectuée, touchez **SAVE**.

- **Programmation :**« ON » (marche) ou « OFF » (arrêt)
	- d Valeur par défaut : On

### **6.3.1.6. Activation de reprise intelligente**

Ne s'applique qu'aux opérations programmables. La reprise commencera 90 minutes avant le changement programmé des modes de chauffage et de refroidissement. Une fois la sélection effectuée, touchez **SAVE**.

- **Reprise intelligente :**« ON » ou « OFF »
	- o Valeur par défaut : On

#### **6.3.1.7. Affichage des unités de température**

Cette option permet à l'installateur de décider si l'affichage se fera en Fahrenheit ou en Celsius. Une fois la sélection effectuée, touchez SAVE.

- **Options d'affichage :** Sélectionnable entre °F et °C
	- $\circ$  La valeur par défaut =  $\circ$ F

#### **6.3.2. Ventilo- convecteur**

Touchez d'abord **SETUP**, puis touchez **FAN COIL** (ventilo- convecteur) pour configurer les paramètres du ventilo- convecteur.

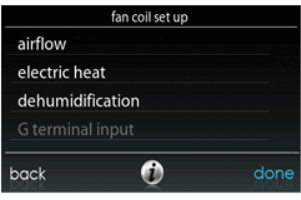

A12188

### **6.3.2.1. Débit d'air du ventilo- convecteur**

Cette option permet à l'installateur de choisir le débit d'air approprié selon les besoins de l'installation. Le débit d'air **QUIET** (faible) signifie un débit d'air de climatisation minimum exécuté de façon sécuritaire par le système (généralement 300 CFM/tonne). Utilisez cette configuration si le bruit des conduites présente un problème important. Veuillez prendre note que le ressuage des conduites dans un environnement très humide pourrait devenir un problème à débit d'air faible. Le débit d'air **COMFORT** signifie une variation du débit selon les paramètres de demande d'humidité et de température. Cette sélection active les capacités de
déshumidification et de confort du système. Le débit d'air **EFF325** est un débit fixe utilisé pour obtenir les caractéristiques spécifiques indiquées - aucune réduction du débit d'air de déshumidification n'est effectuée. Sa valeur est généralement de 325 CFM/tonne, mais elle sera différente si un appareil extérieur à deux phases est utilisé. Le débit d'air **EFF350** est un débit fixe utilisé pour obtenir les caractéristiques spécifiques indiquées - aucune réduction du débit d'air de déshumidification n'est effectuée. Sa valeur est généralement de 350CFM/tonne, mais elle sera différente si un appareil extérieur à deux phases est utilisé. Le débit d'air **MAX** est fixé à 400 CFM/tonne. Aucune réduction du débit d'air de déshumidification n'est effectuée.

Le débit d'air de déshumidification, lorsqu'il est réglé à **NORMAL**, peut être configuré à un minimum de façon à satisfaire l'appel de déshumidification. Lorsqu'il est réglé à **HIGH** (élevé), le débit d'air minimum en mode de déshumidification est accru de façon à réduire le ressuage des conduites et du registre. Le débit d'air minimum est également augmenté durant les opérations de climatisation normales afin d'aider à réduire le ressuage des conduites.

Une fois les sélections effectuées, touchez **SAVE**.

- **Débit d'air de climatisation :** Quiet, Comfort, EFF325, EFF350, ou Max
- $\circ$  La valeur par défaut = Comfort
- Débit d'air de déshumidification : Normal ou High
	- $\circ$  La valeur par défaut = Normal

#### **6.3.2.2. Déshumidification du ventilo- convecteur**

L'option Dehum Drain Time éteint le ventilateur continu pendant cinq minutes à la fin du cycle de climatisation de façon à purger le serpentin intérieur de son eau. Le ventilateur ne sera éteint que si une demande de déshumidification était déjà présente lors du démarrage ou durant le cycle de climatisation.

L'option Electric Reheat permet d'utiliser le chauffage électrique pendant que l'option de climatisation pour déshumidification fonctionne. Cette mesure permet à

l'option de climatisation pour déshumidification de fonctionner plus longtemps, améliorant ainsi le contrôle de l'humidité lorsque le mode de climatisation est sélectionné. L'énergie électrique accumulée utilisée lors du réchauffage (en kilowatts- heure) s'affiche à l'écran Fan Coil Run Hours et peut être réinitialisée depuis cet endroit. Cette option n'est disponible que sur les systèmes à ventilo- convecteur.

Une fois les sélections effectuées, touchez **SAVE**.

- **Durée de purge de l'option Dehum Drain :** Réglable de 5 à 60 minutes ou **OFF** 
	- $\circ$  La valeur par défaut = 15 minutes
	- S **Réchauffement électrique :** Yes ou No
		- $O$  La valeur par défaut = No

#### **6.3.2.3. Borne G du ventilo- convecteur**

Cette option de configuration sélectionne l'opération désirée lorsque le circuit R- G change d'état sur le panneau de commande du ventilo- convecteur, selon la configuration.

Dans le cadre de cette fonction, l'option **FAN** met en marche le ventilateur à la vitesse sélectionnée lorsque la borne G est alimentée. L'option **SHUTDOWN** (fermeture) éteint le ventilateur et l'équipement lorsqu'elle est sélectionnée. Une fois les sélections effectuées, touchez **SAVE**.

- **Fonction :** Disabled, Fan ou Shutdown
	- $\circ$  Le mode par défaut = désactivé
- $\bullet$  Vitesse du ventilateur : Low, Med, ou High
	- $\circ$  Le mode par défaut = Low
- Arrêt total :
	- $\circ$  Normalement ouvert
	- o Normalement fermé

### **6.3.3. Fournaise**

Touchez d'abord **SETUP**, puis touchez **FURNACE** (fournaise) pour configurer les paramètres de la fournaise.

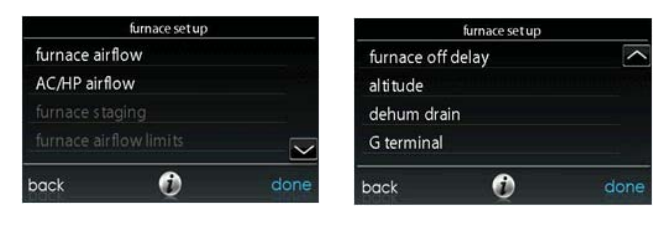

A12189

## **6.3.3.1. Débit d'air de la fournaise**

Sélectionne le débit d'air de la fournaise lorsqu'elle est en mode de chauffage. **EFFICIENCY** (efficacité) représente le débit d'air utilisé pour satisfaire la demande spécifiée, **COMFORT** (confort) représente un débit d'air restreint utilisé pour augmenter la température de l'air de sortie et offrir un confort accru.

Pour l'option d'augmentation de chaleur basse, régler à ON si le système comporte un humidificateur à dérivation. Le paramètre ON augmentera le débit d'air de chaleur basse de la fournaise.

Une fois les sélections effectuées, touchez **SAVE**.

- **•** Débit d'air de la fournaise : Comfort ou Efficiency
	- $\circ$  La valeur par défaut = Comfort
- Augmentation de fonctionnement à chaleur basse : « ON » ou « OFF »
	- $O$  La valeur par défaut = Off

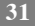

#### **6.3.3.2. Débit d'air de climatisation/HP**

Cette option sélectionne le débit d'air de la fournaise lors des fonctions de climatisation, de chauffage à la thermopompe et de déshumidification.

Le débit d'air **QUIET** signifie un débit d'air de climatisation minimum exécuté de façon sécuritaire par le système (généralement 300 CFM/tonne). Utilisez cette configuration si le bruit des conduites présente un problème important. Veuillez prendre note que le ressuage des conduites dans un environnement très humide pourrait devenir un problème à débit d'air faible. Le débit d'air **COMFORT** signifie une variation du débit selon les paramètres de demande d'humidité et de température. Cette sélection active les capacités de déshumidification et de confort du système. Le débit d'air **EFF325** est un débit fixe utilisé pour obtenir les caractéristiques spécifiques indiquées - aucune réduction du débit d'air de déshumidification n'est effectuée. Sa valeur est généralement de 325CFM/tonne, mais elle sera différente si un appareil extérieur à deux phases est utilisé. Le débit d'air **EFF350** est un débit fixe utilisé pour obtenir les caractéristiques spécifiques indiquées - aucune réduction du débit d'air de déshumidification n'est effectuée. Sa valeur est généralement de 350CFM/tonne, mais elle sera différente si un appareil extérieur à deux phases est utilisé. Le débit d'air **MAX** est fixé à 400 CFM/tonne. Aucune réduction du débit d'air de déshumidification n'est effectuée.

Le débit d'air de déshumidification, lorsqu'il est réglé à **NORMAL**, peut être configuré à un minimum de façon à satisfaire l'appel de déshumidification. Lorsqu'il est réglé à **HIGH**, le débit d'air minimum en mode de déshumidification est accru de façon à réduire le ressuage des conduites et du registre. Le débit d'air minimum est également augmenté durant les opérations de climatisation normales afin d'aider à réduire le ressuage des conduites.

Une fois les sélections effectuées, touchez **SAVE**.

- S **Climatisation :** Quiet, Comfort, EFF325, EFF350, ou Max
	- La valeur par défaut = Comfort
- S **Chaleur HP :** Comfort ou EFF350

- $\circ$  La valeur par défaut = Comfort
- **Déshumidification :** Normal ou High
	- $\circ$  La valeur par défaut = Normal

### **6.3.3.3. Étagement de la fournaise**

Cette option contrôle l'étagement de la fournaise et sélectionne la durée minimale pendant laquelle l'étage inférieur doit fonctionner avant que l'étage supérieur ne soit activé. Le paramètre **SYSTEM** (système) permettra à la commande de zones Infinity<sup>®</sup> de déterminer l'étagement de la fournaise. Le paramètre **LOW** n'activera que la phase de chauffage bas de la fournaise. Le paramètre **LOW-MED** activera les phases basse et médiane (2 phases de chauffage). Le paramètre **MED** n'activera que la phase de chauffage médiane. Le paramètre **MED-MED** activera les phases médiane et supérieure (2 phases de chauffage). Le paramètre **HIGH** n'activera que la phase supérieure de chauffage.

**REMARQUE** : La fournaise à deux phases n'offre que les choix **LOW** et **HIGH**.

- Phases: System, Low, Low-Med, Med, Med-High, ou High
	- $\circ$  Le mode par défaut = System
- S **Minuterie de la phase supérieure :** Réglable de 10 à 60 minutes
	- $\circ$  La valeur par défaut = System

## **6.3.3.4. Limites de débit d**'**air de la fournaise (fournaise modulante uniquement)**

Les paramètres suivants permettent à l'installateur de restreindre la fournaise à certains débits d'air minimum et maximum. Ces débits d'air sont convertis en capacités. Les limites minimum et maximum sont déterminées par la taille de l'équipement. Ces paramètres ne sont pas les mêmes que les limites de débit d'air de zonage.

• Limites modulantes minimum : Nombre minimum de CFM requis pour faire

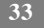

fonctionner une fournaise modulante. Ce nombre augmentera la capacité d'exploitation minimum de la fournaise.

- d La valeur par défaut et le débit d'air de la fournaise pour la capacité de chauffage la plus basse.
- Limites modulantes maximum : Nombre maximum de CFM requis pour faire fonctionner une fournaise modulante. Ce nombre augmentera la capacité d'exploitation maximum de la fournaise.
	- d La valeur par défaut et le débit d'air de la fournaise pour la capacité de chauffage la plus élevée.

## **6.3.3.5. Délai d'extinction de la fournaise**

Cette option indique la durée pendant laquelle la soufflante continuera à tourner une fois le chauffage coupé. Une fois la sélection effectuée, touchez **SAVE**.

- S **Délai d'extinction de la fournaise :** 90, 120, 150 ou 180 secondes
	- $O$  La valeur par défaut = 120 secondes

### **6.3.3.6. Altitude**

Ce paramètre ajustera le débit d'air de la fournaise de façon à compenser l'altitude. Ce réglage en fonction de l'altitude n'est pas offert sur les modèles de fournaise plus anciens. Veuillez consulter les instructions relatives à la fournaise pour de plus amples détails. Une fois la sélection effectuée, touchez **SAVE**.

S **Altitude :** 0000 – 2000, É.- U. 2001 – 3000, CAN 2100 – 4500, É.- U. 3001 – 4000, É.- U. 4001 – 5000, É.- U. 5001 – 6000, É.- U. 6001 – 7000, É.- U.  $7001 - 8000$ , É. - U.  $8001 - 9000$ , et É. - U. > 9000.

**34**

 $\circ$  La valeur par défaut = É.-U. 2001 - 3000

## **6.3.3.7. Purge du déshumidificateur de la fournaise**

Cette option sélectionne le moment où le ventilateur s'éteindra à la fin du cycle de climatisation de façon à purger le serpentin intérieur de son eau. Le ventilateur ne sera éteint que si une demande de déshumidification était déjà présente lors du démarrage ou durant le cycle de climatisation.

- **·** Durée de purge de l'option de déshumidification : Réglable de 5 à 60 minutes
	- $\circ$  La valeur par défaut = 15 minutes

## **6.3.3.8. Borne G de la fournaise**

Cette option de configuration sélectionne l'opération désirée lorsque le circuit R- G change d'état sur le panneau de commande de la fournaise, selon la configuration.

Dans le cadre de cette fonction, l'option **FAN** met en marche le ventilateur à la vitesse sélectionnée lorsque la borne G est alimentée. L'option **SHUTDOWN** éteint le ventilateur et l'équipement lorsqu'elle est sélectionnée.

Une fois les sélections effectuées, touchez **SAVE**.

- **Fonction**: Disabled, Fan ou Shutdown
	- $\circ$  Le mode par défaut = désactivé
- $\bullet$  Vitesse du ventilateur: Low, Med, ou High
	- $\circ$  Le mode par défaut = Low
- Arrêt total :
	- d Normalement ouvert
	- o Normalement fermé

### **6.3.4. Climatiseur/thermopompe**

Touchez d'abord **SETUP**, puis touchez **AC/HEAT PUMP** (climatisation/ thermopompe) pour configurer les paramètres du climatiseur ou de la thermopompe.

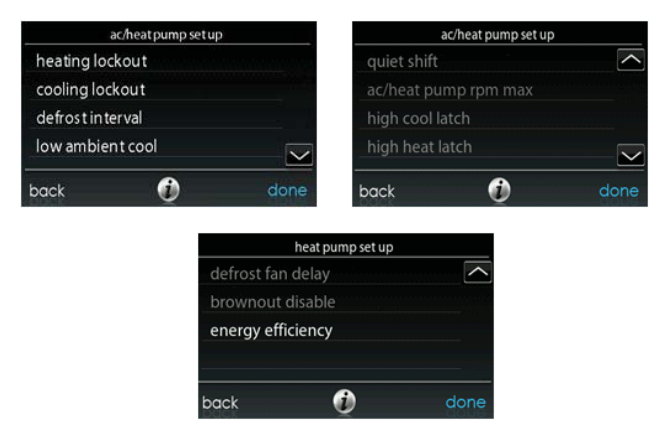

### **6.3.4.1. Verrouillage de la climatisation**

La température extérieure inférieure à la température de climatisation ne sera pas indiquée. Une fois la sélection effectuée, touchez **SAVE**.

#### **•** Température de verrouillage de la climatisation : Aucune, 45, 50 ou 55 (°F)

 $\circ$  Le mode par défaut = None

## **6.3.4.2. Intervalle de dégivrage**

Intervalles selon lesquels les cycles de dégivrage pourront être exécutés sur une thermopompe. **AUTO** signifie que l'intervalle de dégivrage est optimisé par la commande extérieure. Une fois la sélection effectuée, touchez SAVE.

S **Configurer l'intervalle de dégivrage :** 30, 60, 90, 120 minutes ou AUTO

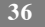

 $\circ$  La valeur par défaut = 30 minutes

## **6.3.4.3. Climatisation ambiante basse**

L'option **YES** mettra en marche l'opération de climatisation ambiante basse de l'appareil extérieur. Ce paramètre n'est disponible que pour les appareils extérieurs communicants et lorsque le verrouillage de climatisation est configuré à l'option **NONE**. Les trousses de climatisation ambiante basse ne sont pas nécessaires avec les appareils extérieurs communicants. Une fois la sélection effectuée, touchez **SAVE**.

- S **Climatisation ambiante basse :** Yes ou No
	- $\circ$  La valeur par défaut = No

## **6.3.4.4. Passage silencieux**

Cette option met en marche la fonction Quiet Shift des thermopompes communicantes à une ou deux phases. Une fois la sélection effectuée, touchez **SAVE**.

**REMARQUE** : Cette option n'est pas disponible sur les thermopompes à vitesse variable.

- Passage silencieux: « ON » ou « OFF »
	- $\circ$  La valeur par défaut = Off

## **6.3.4.5. Nombre max de tr/min climatiseur/thermopompe**

**Utilisée avec les thermopompes à capacité variable,** cette option maintient la vitesse opérationnelle de la thermopompe à son maximum. On l'utilise pour réduire le bruit de fonctionnement lorsque la thermopompe est à sa capacité de chauffage maximum. La diminution de cette valeur réduira la capacité de chauffage de la thermopompe. Une fois la sélection effectuée, touchez **SAVE**.

- Tr/min max climatisation/ thermopompe : Réglable de 4 500 7 000
	- $\circ$  La valeur par défaut = 4 500 tours/min

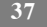

## **6.3.4.6. Délai du ventilateur de dégivrage**

Met en marche le ventilateur de l'appareil extérieur à la fin du cycle de dégivrage, pendant environ 12 secondes. Cette option aide à réduire le bruit que fait le liquide frigorigène lors du passage à la vanne d'inversion. Ce réglage n'est disponible que sur les thermopompes communicantes. Une fois la sélection effectuée, touchez **SAVE**.

- S **Délai du ventilateur de dégivrage :** Yes ou No
	- $\circ$  La valeur par défaut = No

# **6.3.4.7. Désactivation des restrictions de consommation**

Cette option éteint la fonction de détection des restrictions de consommation de haute tension de la commande de l'appareil extérieur. Une fois la sélection effectuée, touchez **SAVE**.

- Désactivation des restrictions de consommation :« ON » (marche) ou « OFF » (arrêt)
	- $O$  La valeur par défaut = Off

# **6.3.4.8. Efficacité énergétique**

Cette option est utilisée pour la saisie des valeurs nominales publiées du climatiseur ou de la thermopompe installés dans le cadre d'un calcul de suivi énergétique. Une fois les valeurs nominales saisies, touchez **SAVE**.

# **6.3.5. Verrouillage de la source de chaleur**

Touchez d'abord **SETUP**, puis touchez **HEAT SOURCE LOCKOUTS** (verrouillages de la source de chaleur) pour configurer les paramètres du climatiseur ou de la thermopompe.

Pour le chauffage hydronique, cette option permet à l'installateur de configurer les températures de verrouillage à partir desquelles seul le serpentin hydronique

$$
38-
$$

fonctionnera, et la température de verrouillage au- dessus de laquelle le serpentin hydronique ne fonctionnera pas. Une fois les sélections effectuées, touchez **SAVE**.

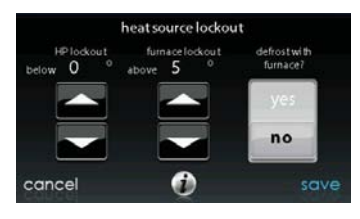

A12149

- Verrouillage HP : Réglable de 5 à 55°F (-15 à 13°C) ou None
	- $\circ$  Le mode par défaut = None
- **•** Verrouillage de la fournaise, du chauffage électrique ou du chauffage **hydronique :** Réglable de 5 à 55°F (-15 à 13°C) ou None
	- $\circ$  Le mode par défaut = None
- **·** Dégivrage avec la fournaise, le chauffage électrique ou le chauffage **hydronique :** Yes ou No
	- $\circ$  La valeur par défaut = Yes

#### **6.3.6. Zonage (s'il y a lieu)**

Touchez d'abord **SETUP**, puis touchez **ZONING** pour configurer les paramètres du système de zonage (s'il y a lieu).

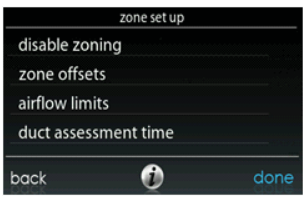

## **6.3.6.1. Désactivation du zonage**

Cette option permet à l'installateur d'activer ou de désactiver le zonage. Une fois la sélection effectuée, touchez **SAVE**.

- **•** Désactivation du zonage : Yes ou No
	- $O$  La valeur par défaut = No

#### **6.3.6.2. Décalages de zone**

Cette option permet un décalage de la température actuelle pour chacune des zones, permettant l'étalonnage (ou le décalibrage volontaire) de chacun des capteurs. Utiliser les boutons de gauche (<) ou de droite (>) pour changer de zone. Une fois la sélection effectuée, touchez **SAVE**.

- **Décalage de température :** Réglable entre -5 à 5°F (-3 à 3°C)
	- $\circ$  La valeur par défaut =  $0^{\circ}$ F

#### **6.3.6.3. Limites de débit d'air de zone**

Comme aucun registre de dérivation n'est permis sur ce système, ce réglage est utilisé pour sélectionner la relation bruit/débit d'air maximum permis dans chaque zone, en se basant sur les exigences de bruit et de confort. **LOW** signifie100 % du débit d'air maximum évalué; **MED- LOW** signifie 138 % du débit d'air maximum

évalué; **MEDIUM** signifie 176 % du débit d'air maximum évalué; **MED- HIGH** signifie 214 % du débit d'air maximum évalué; **HIGH** signifie 250 % du débit d'air maximum évalué et finalement **NO LIMIT** signifie que l'équipement n'utilisera pas la phase inférieure.

Le CFM associé à chacune des limites s'affiche à l'écran. Comparez cette valeur avec la valeur CFM de la phase inférieure de votre équipement afin de vous assurer que cet équipement fonctionnera pour chacune des zones. L'évaluation du débit d'air est décrite dans la section **ÉVALUATION DES CONDUITES**.

Une fois les sélections effectuées, touchez **SAVE**.

- $\bullet$  Touchez le nom de zone que vous désirez modifier.
- S **Sélectionnez la zone afin d'en ajuster le débit d'air :** Low, Med-Low, Medium, Med- High, High, ou No Limit
	- $\circ$  Le mode par défaut = High

### **6.3.6.4. Heure de l'évaluation des conduites**

Cette option permet à l'installateur de sélectionner l'heure à laquelle l'évaluation des conduites sera exécutée. Une fois la sélection effectuée, touchez **SAVE**.

- S **Heure de l'évaluation des conduites :** Sélectionnable entre 12 h et 23 h
	- $\circ$  La valeur par défaut = 13 h

#### **6.3.7. Accessoires**

Touchez d'abord **SETUP**, puis touchez **ACCESSORIES** (accessoires) pour configurer les paramètres des accessoires installés avec le système.

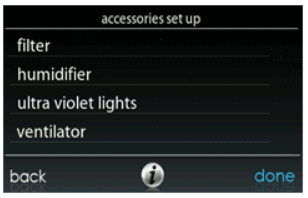

## **6.3.7.1. Filtre**

Grâce à cette option, l'installateur peut choisir le contrôle de la pression, les types de filtres installés et l'intervalle entre les nettoyages. Une fois les sélections effectuées, touchez **SAVE**.

- S **Contrôle de la pression (non offert avec le purificateur d'air électrique) :**Activer ou désactiver
	- $\circ$  Le mode par défaut = activer
- **•** Intervalle de nettoyage : Sélectionnable de 1 à 18 mois
	- $\circ$  La valeur par défaut = 3 mois
- S **Type de filtre :** Filtre à air, purificateur d'air électrique ou purificateur d'air
	- d Le type de filtre est choisi au moment de l'installation. Sa valeur par défaut  $=$  filtre à air

#### **6.3.7.2. Humidificateur**

Grâce à cette option, l'installateur a le choix d'installer un humidificateur ou non, de démarrer l'humidification lorsque le ventilateur tourne à basse vitesse et de choisir l'intervalle entre les changements de filtre d'humidificateur. Une fois les sélections effectuées, touchez **SAVE**.

**•** Humidificateur installé : Yes ou No

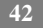

- d Le choix d'installer un humidificateur se fait au moment de l'installation. Sa valeur par défaut = non
- Changer le filtre : Sélectionnable de 1 à 24 mois
	- $\circ$  La valeur par défaut = 12 mois
- S **Humidifier avec le ventilateur :** Yes ou No
	- $\circ$  La valeur par défaut = No

## **6.3.7.3. Éclairage aux ultraviolets**

Grâce à cette option, l'installateur peut choisir si un éclairage aux ultraviolets sera installé et l'intervalle entre les changements des lampes. Une fois les sélections effectuées, touchez **SAVE**.

- **Éclairage aux ultraviolets installé :** Yes ou No
	- d Le choix d'installer un éclairage aux ultraviolets se fait au moment de l'installation. Sa valeur par défaut = non
- **Intervalle de changement :** Sélectionnable de 1 à 48 mois
	- $\circ$  La valeur par défaut = 12 mois

#### **6.3.7.4. Ventilateur**

Lorsque l'installation comporte un ventilateur , l'installateur a la possibilité de choisir l'intervalle entre les nettoyages. Une fois les sélections effectuées, touchez **SAVE**.

- **Intervalle de nettoyage :** Sélectionnable à partir de 60, 90, 120, 150 ou 180 jours
	- $\circ$  La valeur par défaut = 90 jours

#### **6.3.8. Réduction de service**

L'économiseur d'énergie est utilisé pour forcer l'équipement à tourner à vitesse plus faible (bas ou éteint) lorsqu'il est activé par la compagnie d'électricité durant les

$$
43\phantom{.0}
$$

moments de charge de pointe. Ce réglage n'est disponible que si l'équipement possède une entrée d'économiseur d'énergie (reportez- vous aux instructions d'installation de l'équipement extérieur). Ce réglage contrôle la réponse de l'équipement lorsque l'économiseur d'énergie est activé. **DISABLED** (désactivé) signifie que la fonction de réduction de service est inactive. **TURN OFF** (extinction) indique que l'appareil extérieur s'éteindra lorsque que la fonction de réduction de service sera activée. **LOW STAGE** (phase basse) indique que l'appareil extérieur tournera à vitesse plus basse lorsque que la fonction de réduction de service sera activée. Une fois les sélections effectuées, touchez **SAVE**.

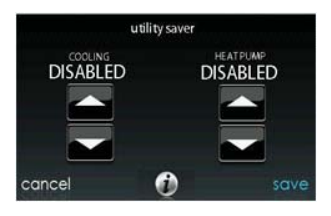

A12193

- **•** Climatisation : Désactivée, phase inférieure ou éteinte  $\circ$  Le mode par défaut = désactivé
	- S **Thermopompe :** Désactivée, phase inférieure ou éteinte
		- $\circ$  Le mode par défaut = désactivé

### **6.3.9. Débit d'air hydronique**

Cette option permet à l'installateur de choisir le débit d'air du ventilo- convecteur lorsqu'il est jumelé à un serpentin hydronique. Une fois les sélections effectuées, touchez **SAVE**.

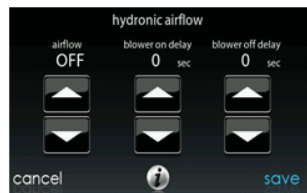

- S **Débit d'air :** Sélectionnable entre Off a Max par augmentations de 50 CFM
	- $\text{Off} = 450 \text{ CFM}, \text{MAX} = (\text{odu size en KBTU} * 400) / 12)$ 
		- $\circ$  La valeur par défaut = Off
- **•** Délai de mise en marche de la soufflante : Sélectionnable de 0 à 240 secondes  $\circ$  La valeur par défaut = 30 secondes
- S **Délai d'arrêt de la soufflante :** Sélectionnable de 0 à 240 secondes
	- $\circ$  La valeur par défaut = 0 secondes

## **6.4. Vérification**

Touchez **CHECKOUT** pour consulter les équipements installés dans le système. Effectuez une vérification afin de vous assurer que toutes les pièces de l'équipement fonctionnent correctement.

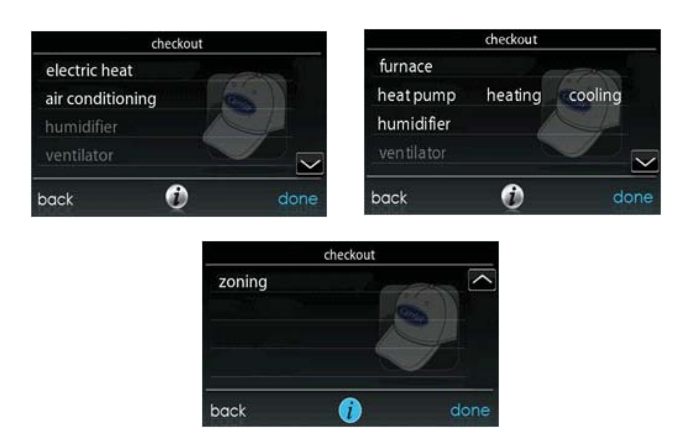

## **6.4.1. Chauffage électrique**

Si vous avez un ventilo- convecteur avec un dispositif de chauffage électrique, cet élément de menu permettra de le mettre en marche. Grâce aux dispositifs de chauffage électrique à identification automatique, trois phases de chauffage électrique sont disponibles et peuvent être combinées. Les dispositifs de chauffage sans identification n'offrent qu'une seule phase de chauffage. Une fois les sélections effectuées, touchez **START**.

- Chauffage bas : Réglable de 0 à 120 minutes
	- $\circ$  La valeur par défaut = 5 minutes
- **•** Chauffage moyen : Réglable de 0 à 120 minutes
	- $\circ$  La valeur par défaut = 5 minutes

- Chauffage fort : Réglable de 0 à 120 minutes
	- La valeur par défaut =  $5$  minutes

## **6.4.2. Fournaise**

Assurez- vous que la fournaise est correctement installée.

Cette option permet de mettre en marche la fournaise. Il faut d'abord sélectionner une durée de fonctionnement à chaleur basse, puis une durée de fonctionnement à chaleur élevée. La fournaise exécutera ensuite sa séquence de démarrage de l'allumage. Cette séquence s'affichera à l'écran. Une fois la soupape de gaz et le moteur de la soufflante en marche, l'écran indiquera le statut opérationnel actuel de la fournaise. Une fois les sélections effectuées, touchez **START** (mise en marche).

- Chauffage bas : Réglable de 0 à 120 minutes
	- La valeur par défaut  $= 5$  minutes
- Chauffage fort : Réglable de 0 à 120 minutes
	- $O$  La valeur par défaut = 5 minutes

## **6.4.3. Hydronique**

Cette option permet de mettre en marche le relais de chauffage hydronique. En premier lieu, le relais sera activé et la soufflante démarrera. Cette séquence s'affichera à l'écran. Une fois les sélections effectuées, touchez **START**.

- **•** Vérification du chauffage hydronique : Réglable de 0 à 120 minutes
	- $\circ$  La valeur par défaut = 5 minutes

## **6.4.4. Climatisation**

Cette option permet de mettre en marche le climatiseur. Avec un climatiseur à deux phases, il est possible de sélectionner indépendamment une durée de fonctionnement de climatisation basse et climatisation élevée. L'écran se modifiera

$$
47
$$

pour indiquer le statut opérationnel de climatisation. Une fois les sélections effectuées, touchez **START**.

**REMARQUE** : Les débits d'air en vigueur en mode de vérification sont établis dans le paramètre **EFFICIENCY** et sont indépendants des autres réglages de débit d'air. Pour consulter les débits d'air en vigueur lorsque le mode de climatisation normale est sélectionné, sortez de l'écran **CHECKOUT** (vérification) et appliquez une demande de chauffage au système.

- **Durée de fonctionnement en mode de climatisation basse :** Réglable de 0 à 120 minutes
	- La valeur par défaut  $= 5$  minutes
- **Durée de fonctionnement en mode de climatisation élevée : Réglable de 0 à** 120 minutes
	- $\circ$  La valeur par défaut = 5 minutes

#### **6.4.5. Chauffage à la thermopompe**

Le mode de chauffage à la thermopompe peut être sélectionné à partir de cette option de menu. Avec une thermopompe à deux phases, il est possible de sélectionner indépendamment une durée de fonctionnement de chauffage bas et de chauffage élevé.

Pour les thermopompes à vitesse variable, vous pouvez sélectionner la vitesse à laquelle la thermopompe tournera.

Une fois les sélections effectuées, touchez **START**.

**REMARQUE** : Les débits d'air en vigueur en mode de vérification sont établis dans le paramètre **EFFICIENCY** et sont indépendants des autres réglages de débit d'air. Pour consulter les débits d'air en vigueur lorsque le mode de climatisation normale est sélectionné, sortez de l'écran **CHECKOUT** et appliquez une demande de chauffage au système.

**Durée de fonctionnement en mode de chauffage bas :** Réglable de 0 à 120

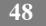

minutes

- $\circ$  La valeur par défaut = 5 minutes
- S **Durée de fonctionnement en mode de chauffage élevé :** Réglable de 0 à 120 minutes
	- $\circ$  La valeur par défaut = 5 minutes
- **•** Vitesse (thermopompe à vitesse variable seulement) : Sélectionnable à partir de la valeur la plus basse disponible jusqu'à 100 %
	- La valeur par défaut = valeur la plus basse disponible indiquée par la thermopompe à vitesse variable
- Dégivrage : Yes ou No
	- $\circ$  La valeur par défaut = No

## **6.4.6. Climatisation à la thermopompe**

Le mode de climatisation à la thermopompe peut être sélectionné à partir de cette option de menu. Avec une thermopompe à deux phases, il est possible de sélectionner indépendamment une durée de fonctionnement de climatisation basse et de climatisation élevée.

Pour les thermopompes à vitesse variable, vous pouvez sélectionner la vitesse à laquelle la thermopompe tournera.

Une fois les sélections effectuées, touchez **START**.

**REMARQUE** : Les débits d'air en vigueur en mode de vérification sont établis dans le paramètre **EFFICIENCY** et sont indépendants des autres réglages de débit d'air. Pour consulter les débits d'air en vigueur lorsque le mode de climatisation normale est sélectionné, sortez de l'écran **CHECKOUT** et appliquez une demande de chauffage au système.

- **Durée de fonctionnement en mode de climatisation basse : Réglable de 0 à** 120 minutes
	- $\circ$  La valeur par défaut = 5 minutes

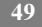

- **·** Durée de fonctionnement en mode de climatisation élevée : Réglable de 0 à 120 minutes
	- $\circ$  La valeur par défaut = 5 minutes
- **•** Vitesse (thermopompe à vitesse variable seulement) : Sélectionnable à partir de la valeur la plus basse disponible jusqu'à 100 %
	- d La valeur par défaut = valeur la plus basse disponible indiquée par la thermopompe à vitesse variable

### **6.4.7. Humidificateur**

L'humidificateur peut être mis en marche et arrêté à partir de cette option de menu. Pour mettre fin à la vérification de l'humidificateur, touchez **STOP**.

S **Vérification de l'humidificateur :**« ON » (marche) ou « OFF » (arrêt)

#### **6.4.8. Ventilateur**

Le ventilateur peut être mis en marche à l'une de ses vitesses opérationnelles à partir de cette option de menu. Pour mettre fin à la vérification du ventilateur, touchez **STOP**.

**•** Vérification de l'humidificateur : High, Low ou Off

### **6.4.9. Zonage (s'il y a lieu)**

#### **6.4.9.1. Limites de débit d'air**

Puisqu'il n'y a pas de registre de dérivation, la vérification de limite de débit d'air de la zone permettra à l'installateur d'évaluer le bruit causé par le débit d'air au moment où le système génère la quantité maximale d'air à chaque zone. Touchez **AIRFLOW LIMITS** (limites de débit d'air) : Lorsque vous touchez l'icône **START**, le registre de la zone sélectionnée s'ouvre complètement, tous les autres se ferment et l'appareil intérieur procure à cette zone un débit d'air maximal (tel qu'il a été sélectionné dans **SETUP** — **ZONING**, Limites de débit d'air). Si le bruit du

$$
50
$$

débit d'air est incommodant, l'installateur peut sélectionner une limite de débit d'air inférieure. Si le bruit ne présente pas de problème, l'installateur peut conserver l'option **HIGH** (élevé), ou même choisir l'option **NO LIMIT** (aucune limite).

**REMARQUE** : Le choix d'une limite du bruit du débit d'air inférieure pourrait diminuer le confort du propriétaire dans cette zone en particulier.

Touchez les icônes de gauche (<) ou de droite (>) pour changer les zones désirées. Une fois les limites de débit d'air programmées, touchez **SAVE**, pour voir apparaître le menu **ZONING CHECKOUT** (vérification de zonage).

#### **6.4.9.2. Vérification du registre/capteur**

La vérification du registre/capteur permet à l'installateur de vérifier chaque registre de zone pour s'assurer de son bon fonctionnement, ainsi que pour s'assurer que le capteur de zone correspond bien à cette zone en particulier. Lors de sa première mise en marche, le registre de la zone 1 s'ouvrira entièrement, et toutes les autres zones se fermeront. À l'aide des icônes de gauche  $(\le)$  ou de droite  $(\ge)$ , l'installateur peut sélectionner chacune des zones et s'assurer que le registre correspondant est complètement ouvert; tous les autres demeurent fermés.

Une fois le fonctionnement des registres vérifié, l'installateur peut s'assurer que chaque capteur à distance correspond au registre de zone approprié de la même zone. Pour les systèmes dotés de capteurs à distance, il faudra débrancher temporairement tout autre capteur à distance de la zone (à l'emplacement du capteur). Ce registre de zone s'ouvrira alors, tandis que le registre de la zone 1 se fermera.

Pour les systèmes utilisant des capteurs intelligents, l'installateur peut appuyer simultanément sur les icônes Hold et Mode pendant trois secondes pour modifier la zone en cours de vérification. Ces mesures devraient être effectuées pour chacune des zones afin de s'assurer que les capteurs correspondent à cette zone en particulier.

Une fois que chaque zone aura été vérifiée, touchez **DONE** pour revenir au menu **ZONING CHECKOUT**.

### **6.4.9.3. Évaluation des conduites d'une zone**

Cet écran affiche les résultats de la précédente évaluation de conduites. L'évaluation des conduites s'effectue lors du démarrage initial et tous les jours à 13h ou à l'heure sélectionnée par l'installateur. Si une évaluation des conduites supplémentaire est désirée, le technicien d'entretien doit effectuer une réinstallation du système.

**REMARQUE** : Une évaluation des conduites se fera automatiquement à toutes les 24 heures au moment sélectionné; elle vérifie les éléments statiques du système et calibre les registres.

Une fois l'évaluation des conduites terminée, touchez **DONE** pour revenir au menu **ZONING CHECKOUT**.

#### **6.4.9.4. Type de capteur**

Cette option affiche une liste de toutes les zones avec les types de capteurs correspondants.

#### **6.5. Information sur le service d**'**entretien**

Le menu Service Info affiche uniquement l'équipement installé dans le système. Pour entrer dans ce menu d'options, touchez l'icône **SERVICE INFORMATION**.

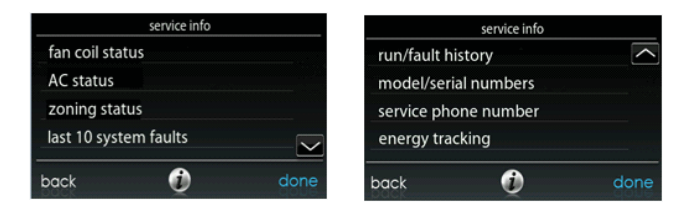

### **6.5.1. Statut du ventilo- convecteur**

L'écran de statut du ventilo- convecteur affiche les informations pertinentes sur le fonctionnement de ce dernier. Pour revenir à l'écran précédent, touchez le bouton **BACK**. Pour sortir du menu Service, touchez **DONE**.

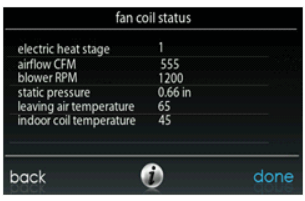

A12197

### **6.5.2. Statut de la fournaise**

L'écran de statut de la fournaise affiche les informations pertinentes sur le fonctionnement de cette dernière. Pour revenir à l'écran précédent, touchez le bouton **BACK**. Pour sortir du menu Service, touchez **DONE**.

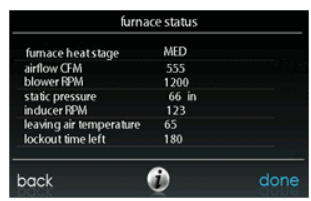

#### **6.5.3. Statut du climatiseur**

L'écran de statut du climatiseur affiche les informations pertinentes sur le fonctionnement de ce dernier. Pour revenir à l'écran précédent, touchez le bouton **BACK**. Pour sortir du menu Service, touchez **DONE**.

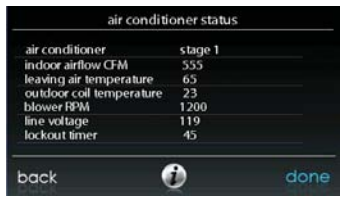

A12199

### **6.5.4. Statut de la thermopompe**

L'écran de statut de la thermopompe affiche les informations pertinentes sur le fonctionnement de cette dernière. Pour revenir à l'écran précédent, touchez le bouton **BACK**. Pour sortir du menu Service, touchez **DONE**.

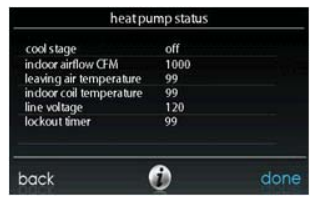

#### **6.5.5. Statut du zonage**

L'écran de statut du zonage affiche les informations pertinentes sur le fonctionnement de ce dernier. Pour revenir à l'écran précédent, touchez le bouton **BACK**. Pour sortir du menu Service, touchez **DONE**.

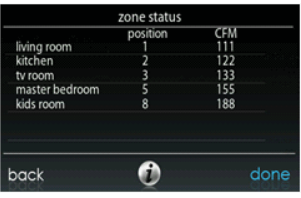

A12201

### **6.5.6. Dix plus récentes pannes**

Cet écran affiche les 10 événements les plus récents qui se sont produits à travers le système. Chaque entrée indique la date et l'heure où l'incident s'est produit. Ces événements sont stockés dans la mémoire de la commande et réinitialisables à partir de l'écran **THERMOSTAT SETUP** (configuration du thermostat), sous l'option

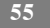

**RESET FACTORY DEFAULT** (réinitialisation des valeurs par défaut). Chaque entrée indique la pièce d'équipement qui a généré l'événement. Pour revenir à l'écran précédent, touchez le bouton **BACK**. Pour sortir du menu Service, touchez **DONE**.

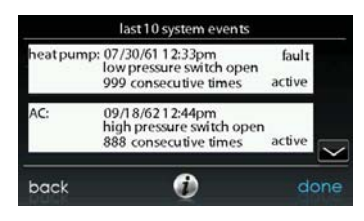

A12151

### **6.5.7. Historique de fonctionnement/pannes**

Cette information est stockée dans la carte de circuits imprimés de l'équipement (si communicants) et s'affiche sur la commande. L'appareil intérieur et l'appareil extérieur (si communicants) présentent les historiques suivants. Pour revenir à l'écran précédent, touchez le bouton **BACK**. Pour sortir du menu Service, touchez **DONE**.

- **Pannes réinitialisables :** Les compteurs de pannes de chaque pièce d'équipement peuvent être réinitialisés.
- S **Compteurs de cycle :** Nombre de cycles de chauffage/climatisation/alimentation effectués par l'appareil.
- S **Durées de fonctionnement :** Le nombre d'heures de fonctionnement des modes de chauffage et de refroidissement, ainsi que la durée pendant laquelle l'appareil était en marche.

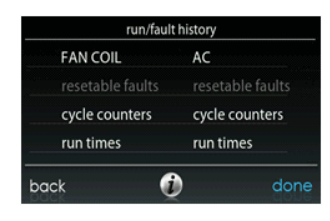

## **6.5.8. Numéros de modèle/série**

Cet élément de menu permet à l'installateur de vérifier le numéro de modèle et les numéros de série (s'il y a lieu) de toutes les pièces communicantes d'équipement du système, y compris de la commande murale. Cette information se trouve sur les cartes de circuits imprimés d'origine fournies par l'usine. S'il y a eu remplacement de l'une des cartes de circuits imprimés, le numéro de modèle et le numéro de série ne seront plus affichés. Pour revenir à l'écran précédent, touchez le bouton **BACK**. Pour sortir du menu Service, touchez **DONE**.

#### **6.5.9. Numéro de téléphone de service**

Cet élément de menu permet à l'installateur de voir le nom et le numéro de téléphone que pourra utiliser le propriétaire pour un entretien de service futur. Ce nom et ce numéro de téléphone apparaîtront dans les messages contextuels de rappel de service (par exemple: changement du filtre, etc.) qui s'adressent au propriétaire. Pour revenir à l'écran précédent, touchez le bouton **BACK**. Pour sortir, touchez **DONE**. Voir Section 6.7.

## **6.5.10. Wattmètre pour suivi de la consommation énergétique**

Cet élément de menu permet à l'installateur de consulter la consommation énergétique de chaque pièce de l'équipement raccordé au système. Pour revenir à l'écran précédent, touchez le bouton **BACK**. Pour sortir du menu Service, touchez **DONE**.

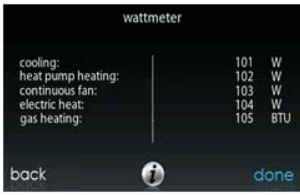

A12203

## **6.6. Chargement de frigorigène**

Pour les thermopompes à vitesse variable, un menu de chargement du liquide frigorigène est disponible afin d'aider au chargement adéquat du système. Entrez dans ce menu à partir des écrans de service en touchant l'icône **REFRIGERANT CHARGING** (chargement du liquide frigorigène).

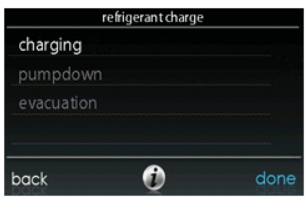

### **6.6.1. Chargement**

Dans les écrans **CHARGING** (chargement), l'installateur aura la possibilité de saisir la longueur **LINESET** (réseau de conduites) et le diamètre **VAPOR LINE** (conduite de vapeur). Une fois les sélections effectuées, touchez **NEXT**.

- Longueur de conduites : Sélectionnable de 5 à 200 pieds
- S **Conduite de vapeur :** Sélectionnable en divers diamètres par l'utilisation des flèches vers le haut et vers le bas

Ensuite, l'installateur entrera dans l'écran **WEIGH IN** (peser) pour s'assurer que la charge totale actuelle est exacte. Une fois cette confirmation effectuée, touchez **DONE.**

L'installateur entrera ensuite dans l'écran **SERVICE VALVE SUBCOOL** (sous- refroidissement de la valve de service). Cet écran affichera la cible actuelle de sous-refroidissement de la conduite de liquide (en °F). Pour démarrer le chargement, touchez **START**.

L'installateur entrera ensuite dans l'écran **SERVICE VALVE INFORMATION** (information sur la valve de service). La cible actuelle de sous- refroidissement de la conduite de liquide, la durée de stabilisation, le mode et la vitesse en tr/min, la position EXV en pourcentage, le débit d'air intérieur en CFM, la température du serpentin extérieur en °F, la température intérieure en °F, la température extérieure

en <sup>o</sup>F, la pression de décharge du compresseur en psig et la pression de succion de l'accumulateur en psig sont affichées sur cet écran. Une fois la durée de stabilisation expirée, touchez **DONE.**

## **6.6.2. Évacuation de frigorigène**

Comme ce système possède un compresseur contrôlé par onduleur, transducteur de pression de succion et EXV, la procédure conventionnelle ne peut pas être utilisée pour évacuer le frigorigène dans l'appareil extérieur. La commande dispose de moyens d'exécuter cette fonction.

- S Sélectionnez le mode dans lequel effectuer l'évacuation de frigorigène, soit (**COOL** ou **HEAT**) (climatisation ou chauffage). Le mode **COOL** permet d'isoler le frigorigène dans l'appareil extérieur. Le mode **HEAT** permet d'isoler le frigorigène dans le serpentin intérieur et le réseau de conduites. Configurez la période désirée.
	- La période par défaut pour cette procédure est de 120 minutes.
- $\bullet$  Touchez **START** pour démarrer le processus d'évacuation du frigorigène. Après un bref délai, l'appareil commencera à fonctionner dans le mode sélectionné.

## **6.6.3. Évacuation**

Comme ce système possède un EXV pour le dispositif d'expansion du chauffage, des étapes supplémentaires devront être prises pour ouvrir l'EXV si la thermopompe doit être vidée à des fins d'entretien. Si l'EXV n'est pas ouvert lorsqu'un vide ou une récupération de frigorigène sont effectués à partir de la thermopompe, la durée de l'évacuation sera peut- être prolongée et le vide obtenu pourrait être inadéquat. La commande dispose de moyens d'ouvrir l'EXV dans le but de récupérer le frigorigène et/ou le produit de l'évacuation.

- Configurez la période désirée.
	- d La période par défaut pour cette procédure est de 120 minutes.

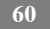

- Touchez **START** sur l'UI pour ouvrir la vanne.
- Dès que la commande indiquera que l'EXV est ouvert, démarrez l'évacuation ou la récupération du frigorigène tel que requis par la procédure. La thermopompe pourra être éteinte dès que la commande indiquera « **READY TO EVACUATE** » (prête à l'évacuation)

#### **6.7. Logo du dépositaire :**

Touchez **DEALER LOGO** pour télécharger le logo du dépositaire et les renseignements de contact à partir d'une clé USB standard connectée à la commande tactile Infinity®. Le téléchargement du logiciel PC/MAC « Dealer Logo Application », disponible sur le site www.HVACpartners.com, est requis pour un formatage adéquat du logo du dépositaire et des renseignements de contact à utiliser sur la commande murale.

Trois lignes de renseignements sur le dépositaire accompagnent le logo du dépositaire (s'il y a lieu) sur la commande murale :

Nom du dépositaire (50 caractères maximum)

Numéro de téléphone du dépositaire (20 caractères maximum)

Adresse URL du dépositaire (50 caractères maximum)

Les renseignements sur le dépositaire apparaissant à la commande murale ont une largeur de 30 caractères. Les noms et URL du dépositaire qui font plus de 30 caractères s'afficheront sur deux lignes à l'écran.

L'application logicielle PC/MAC visant à formater le logo du dépositaire et les renseignements de contact se retrouve à l'adresse :

www.HVACpartners.com

**Sélectionnez** « Products » à partir des onglets de sujets

**Sélectionnez** le menu déroulant « Carrier Residential » du côté gauche de l'écran

**Sélectionnez** « Thermostats » dans le menu déroulant

**Sélectionnez** le lien « SYSTXCCITxxx » approprié

**Sélectionnez** « Documents/Downloads » dans la boîte des renseignements additionnels qui apparaît du côté droit de l'écran

**Sélectionnez** le lien « Dealer Logo Application »

**Téléchargez** le programme et conformez- vous aux instructions indiquées.

Une fois le logo du dépositaire et les renseignements de contact chargés sur la clé USB, insérez-la dans la partie inférieure de la commande tactile Infinity®. La commande vous demandera si vous désirez télécharger le logo du dépositaire. Dès que ce sera terminé, vous recevrez une confirmation que votre téléchargement a été effectué avec succès. Si l'information n'avait pas été correctement stockée sur la clé USB, vous recevrez un message d'erreur indiquant que le logo du dépositaire n'a pas été trouvé. Reportez- vous aux instructions de l'application logicielle PC/MAC et essayez de nouveau. Une fois le téléchargement effectué, touchez **NEXT**.

En cas de problème, communiquez avec le directeur de service de votre dépositaire pour de l'aide.

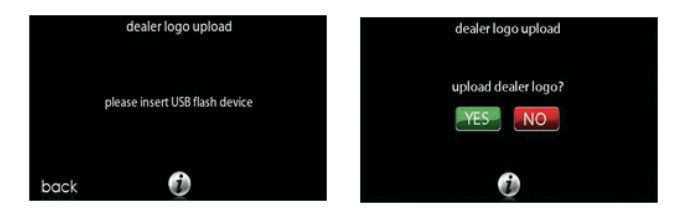

## **7. Configuration de l'accès à distance et sans fil (option Wifi seulement)**

Il est possible d'accéder à la commande tactile Infinity® lorsqu'elle est fournie avec l'option Wifi option, en passant par le site Web www.MyInfinity.Carrier.com pour les consommateurs ou, pour les dépositaires, en passant par le sitewww.HVACpartners.com. La commande tactile Infinity se raccorde à une connexion Internet domestique par le biais d'un réseau LAN. Un point d'accès sans fil Infinity<sup>®</sup> est fourni dans le faisceau Wifi de la commande tactile pour une connexion facile du système Infinity® à un réseau LAN domestique.

Si vous ou le propriétaire éprouvez des problèmes avec les connexions réseau ou Wifi, composez le 1 800 CARRIER pour de l'aide lors de l'installation et de la configuration du point d'accès sans fil, de la connexion de la commande tactile Infinity® au point d'accès sans fil ou de la connexion du système Infinity aux applications Web. Assurez- vous que les connexions Internet à d'autres appareils de votre maison fonctionnent correctement avant de contacter le support en rapport avec des problèmes Internet. Si d'autres appareils de votre foyer n'ont pas de connexion Internet, débranchez le point d'accès sans fil du réseau LAN de la maison. Si les problèmes Internet persistent avec les autres appareils de votre maison, communiquez avec votre fournisseur de services Internet.

La possibilité d'un accès et d'un réglage à distance des paramètres de la commande tactile Infinity® grâce aux applications Web et mobile MyInfinity dépendent de la compatibilité de l'ordinateur, du réseau ou du cellulaire de l'utilisateur, de la commande tactile Infinity et/ou du serveur MyInfinity Web avec le fournisseur de services cellulaires ou Internet de l'utilisateur ainsi que de la disponibilité de ce dernier. Carrier Corporation ne fait aucune représentation ou garantie, qu'elle soit expresse ou implicite, incluant, dans les limites permises par la loi, toute garantie de mise en marché ou d'adaptation à des fins particulières ou d'usage, sur la compatibilité de l'ordinateur ou du réseau de l'utilisateur, ou de son appareil cellulaire, avec la commande tactile Infinity et/ou le serveur Web MyInfinity avec et dans la capacité du fournisseur de service Internet de l'utilisateur ou de son fournisseur de services cellulaires ou à l'effet que la capacité d'accès à distance et le réglage des paramètres de la commande tactile Infinity ne sera nullement affecté par les modifications, mises à jour ou autres activités similaires liées au réseau du fournisseur de service Internet de l'utilisateur ou de son fournisseur de services cellulaires.

### **7.1. Connexion du point d'accès sans fil ou réseau LAN de la maison**

Le point d'accès sans fil peut être configuré partout où un câble Ethernet est connecté au routeur du réseau LAN domestique, y compris sur le routeur lui-même. Pour installer la connectivité Wifi sur la commande tactile Infinity, raccordez le câble WAN (port BLEU) au point d'accès sans fil TP-LINK® (fourni avec le faisceau Wifi de la commande tactile Infinity) à un port LAN ouvert du routeur existant du propriétaire à l'aide du câble Ethernet fourni.

Si aucun port LAN n'est disponible sur le routeur existant du propriétaire, il est possible d'augmenter les ports LAN du routeur domestique à l'aide du commutateur de réseau Ethernet, en vente dans un magasin d'électronique local. Consultez l'information fournie avec le commutateur de réseau pour des instructions de mise en marche et son utilisation.

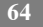
Les ports LAN à l'arrière du point d'accès sans fil TP-LINK ne doivent pas être utilisés pour d'autres appareils. Le point d'accès sans fil TP-LINK ne doit être utilisé que pour la connexion avec la commande tactile Infinity et n'est pas conçu pour être utilisé avec ou sans fil avec un autre appareil.

Une fois le câble Ethernet raccordé, installez le bloc d'alimentation sur le point d'accès sans fil, branchez le bloc d'alimentation dans une prise domestique et enfoncez le bouton d'alimentation qui se trouve à l'arrière du point d'accès sans fil. Le témoin d'alimentation de la partie avant du point d'accès sans fil devrait s'allumer et, après quelques minutes, trois autres témoins commenceront à clignoter (activité LAN, activité Wifi et activité WAN/Internet).

Vérifiez la force du signal radio du point d'accès sans fil à l'emplacement désiré de la commande tactile Infinity à l'aide d'un ordinateur portable sans fil. Utilisez le balayage pour trouver un réseau sans fil et assurez- vous que le signal « My HVACxxxxx » indique « Fort » ou mieux. Si ce n'est pas le cas, repositionnez le point d'accès sans fil de façon à ce que le signal à la commande murale soit fort.

## **7.2. Connectez la commande tactile Infinity au point d'accès sans fil**

Touchez l'icône **WIRELESS** (sans fil) de la seconde page de l'écran **MENU** de la commande tactile Infinity. Tout d'abord, activez la connexion Wifi en touchant le bouton **ENABLE** (activer).

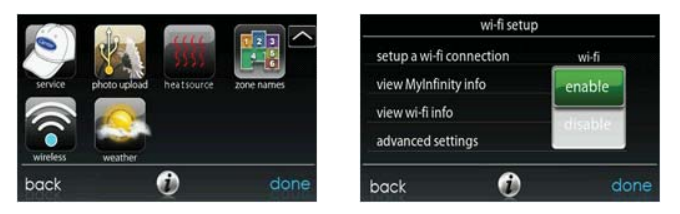

- S Assurez- vous que la connexion Wifi est activée en vérifiant si la fonction **ENABLED** apparaît en surbrillance.
- **•** Touchez **SETUP A Wifi CONNECTION** (configurer une connexion Wifi) pour commencer le processus.
- S Ensuite**,** touchez **SCAN FOR AVAILABLE ACCESS POINTS** (balayer pour les points d'accès disponibles).

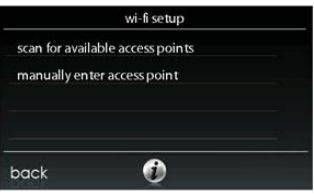

A12115

- S Sélectionnez la connexion myHVACxxxxxx dans la liste, puis touchez **NEXT**
	- d Prenez note que le terme « myHVAC » est suivi des six derniers chiffres de l'adresse MAC de votre point d'accès sans fil
	- d C'est le point d'accès sans fil « SSID »

- d Il est également possible de trouver le SSID du point d'accès sans fil sur l'étiquette de la partie inférieure du point d'accès sans fil
- d Vous devrez peut- être utiliser la flèche vers le bas pour passer au prochain écran où vous verrez s'afficher le SSID « myHVACxxxxx ».

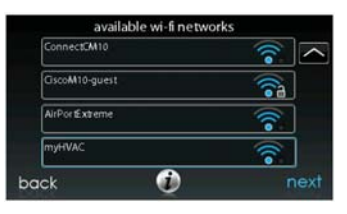

- S Utilisez le clavier qui apparaît à l'écran pour saisir la clé de sécurité Wifi puis touchez **NEXT**.
	- d La clé de sécurité se trouve sur l'étiquette de la partie inférieure du point d'accès sans fil.
	- d Touchez la zone de la clé de sécurité et le clavier apparaîtra.
	- d Commencez à saisir des caractères et l'étiquette ENTER TEXT (saisir le texte) disparaîtra

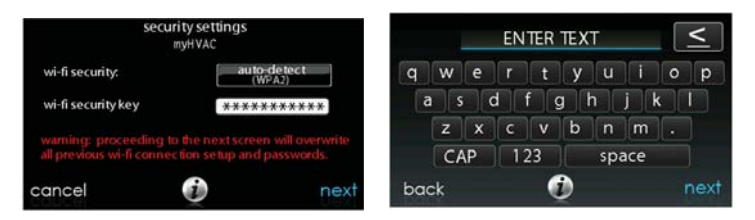

- $\bullet$  La commande vous informera que la connexion a réussi. Si c'est le cas, touchez **DONE**.
	- d Si la connexion est infructueuse, vérifier le SSID du point d'accès sans fil ainsi que la clé de sécurité qui apparaît sur l'étiquette de la partie inférieure du point d'accès sans fil
	- d Touchez **RETRY** (essayer de nouveau) et la commande murale reprendra tout le processus
	- d Si le problème ne se règle pas, composez le 1 800 CARRIER pour de l'aide

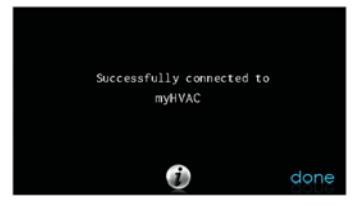

A12165

S Vérifiez le statut de la connexion Wifi en touchant l'option **VIEW REMOTE ACCESS STATUS** (consulter le statut de l'accès à distance) depuis l'écran

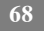

## **Wifi SETUP** (configuration Wifi)

- d Le mot « Connected » (connecté) devrait apparaître à côté du statut du réseau
- d Si le statut du réseau affiche « Not connected » (non connecté), répétez le processus détaillé à la section 7.2
- o Si le trafic Internet est important, une période pouvant atteindre 15 minutes peut s'écouler avant que le statut du serveur MyInfinity affiche le mot »Connected ».
- o Si le statut du serveur MyInfinity n'affiche pas le mot « Connected » après 15 minutes, vérifiez la connectivité Internet sur les autres appareils de la maison. Le propriétaire devra contacter son fournisseur de services Internet si les problèmes Internet se présentent ailleurs dans la maison
- Si le problème ne se règle pas, composez le 1 800 CARRIER pour de l'aide

Une fois la connectivité Internet établie, les prévisions météo devraient apparaître à l'écran **HOME** (accueil) et sur le bouton/écran **WEATHER** (température) qui se trouve à la seconde page, sous l'option **MENU**.

## **7.3. Connexion au serveur Web MyInfinity**

Une fois la connexion à Internet établie, la commande tactile Infinity doit s'enregistrer sur la base de données du serveur Web de façon à activer les applications Web. Pour ce faire, touchez l'icône **WIRELESS** de la seconde page de l'écran **MENU**. Depuis l'écran **WI- FI SETUP**, touchez **MyInfinity REGISTRATION INFO** (info d'enregistrement à MyInfinity). Prenez note du numéro de série de la commande tactile Infinity, l'adresse MAC et le NIP qui s'affiche sur cet écran. Le consommateur aura besoin de cette information lorsqu'il devra s'enregistrer sur le site Web www.MyInfinity.carrier.com. Vous pourriez également avoir besoin de cette information pour identifier le système sur www.HVACpartners.com, si le propriétaire vous permet d'y accéder à partir de son système.

**REMARQUE** : N'UTILISEZ PAS l'adresse MAC, le numéro de série ou la clé de sécurité de l'étiquette du point d'accès sans fil pour vous enregistrer sur le site Web MyInfinity. Cela ne fonctionnera PAS. Utilisez l'information de la commande tactile Infinity qui apparaît à l'écran des renseignements d'enregistrement MyInfinity pour enregistrer le système sur le site Web MyInfinity.

Le consommateur peut faire un suivi de l'information sur www.MyInfinity.carrier.com à des fins d'enregistrement de son système. Cette action doit être effectuée AVANT toute tentative d'accéder au système par le biais de www.HVACpartners.com.

En cas de problème, composez le 1 800 CARRIER pour de l'aide

## **8. Annexe A - Schémas de câblage**

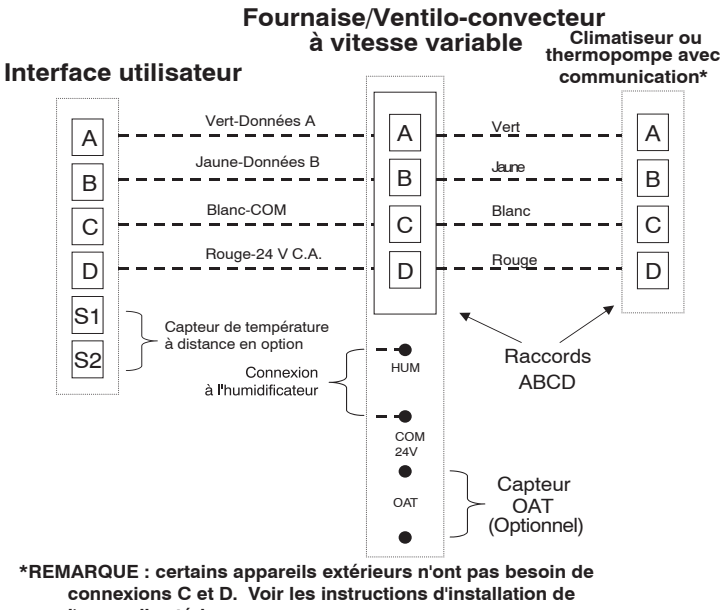

 **l'appareil extérieur.**

A12353

**Connexion universelle à quatre fils**

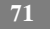

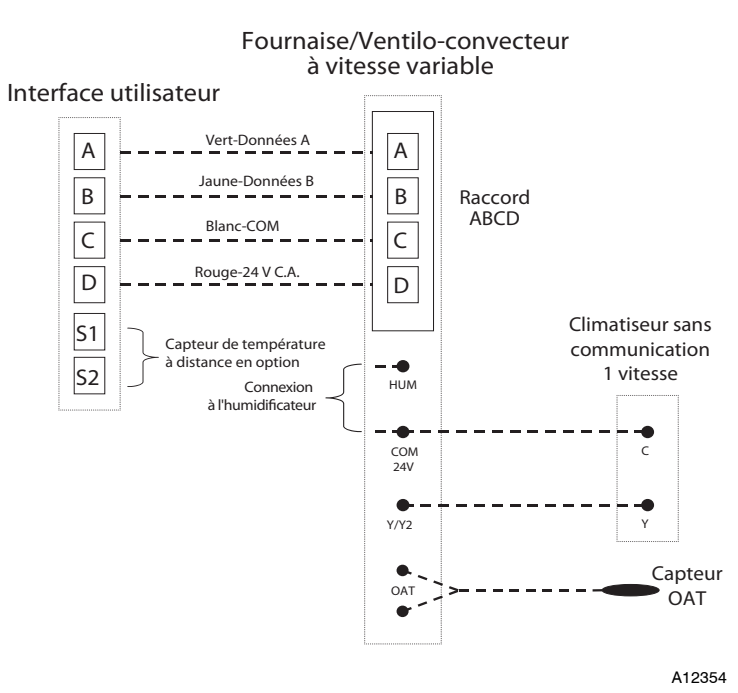

**Schéma de connexion pour la fournaise ou le ventilo- convecteur FE avec climatiseur à 1 phase**

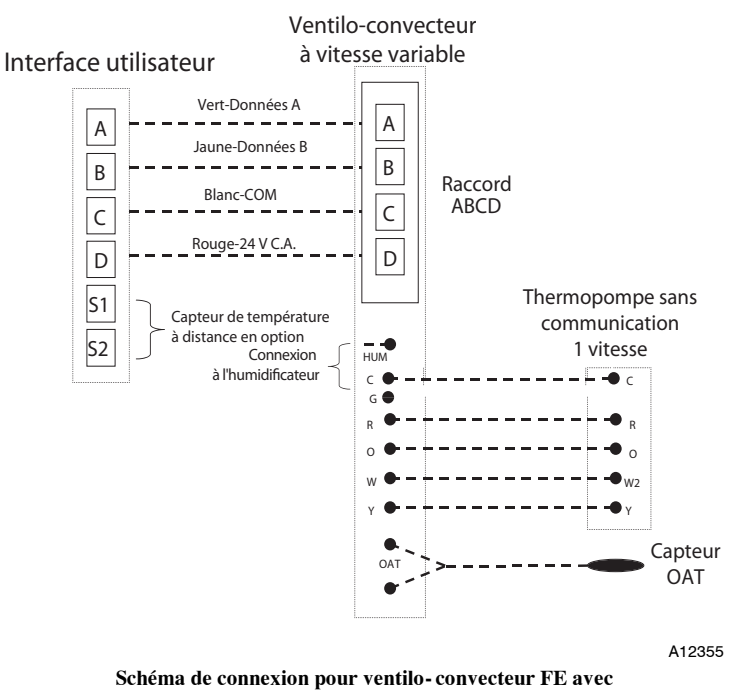

**thermopompe à 1 phase sans communication**

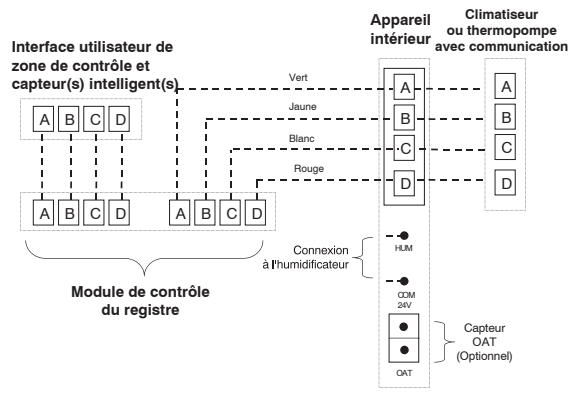

**Connexion de zonage pour appareil intérieur communicant avec appareils extérieurs communicant à 2 phases**

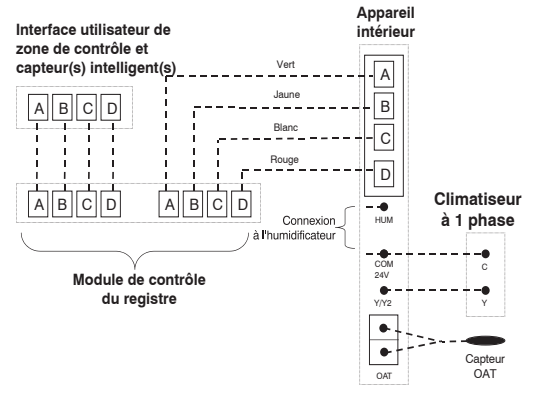

**Schéma de connexion de zonage pour la fournaise ou le ventilo- convecteur FE avec climatiseur à 1 phase non communicant**

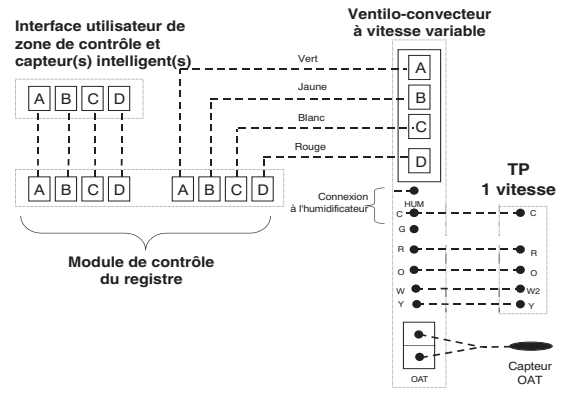

A07149

**Schéma de connexion de zonage pour le ventilo- convecteur FE avec thermopompe à 1 phase non communicante**

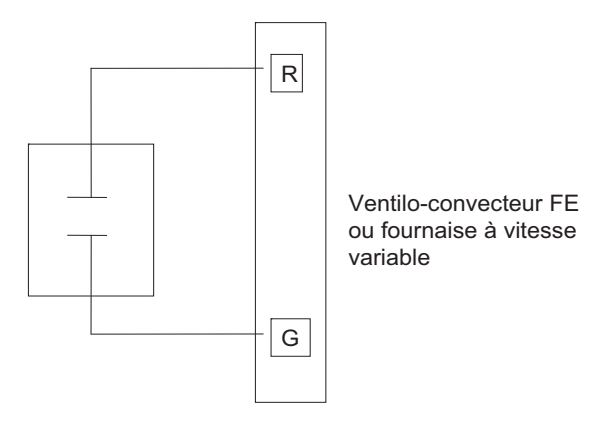

**Câblage d'entrée de la borne G pour fonctionnement de la soufflante**

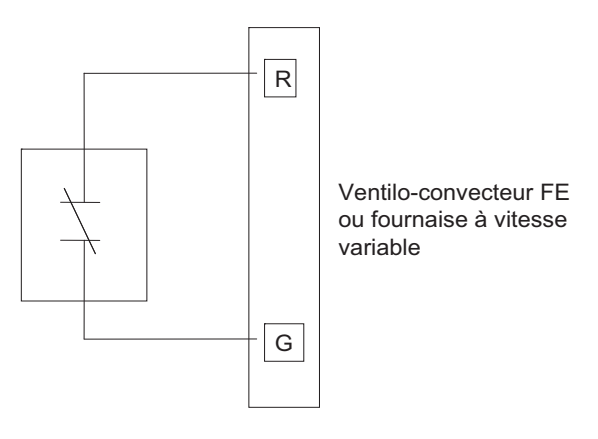

**Câblage d'entrée de la borne G pour arrêt du système**

Infinity et Hybrid Heat sont des marques de commerce ou des marques de commerce déposées de Carrier Corporation aux États- Unis et dans d'autres pays. Les autres marques et noms de produits sont des marques de commerce de leurs détenteurs respectifs.

© 2013 Carrier Corp. • 7310 W. Morris St. • Indianapolis, IN 46231<br>Date d'édition : 11/12 **N° catalogue : SYSTXCCITW- 05SIFR**

**Le fabricant se réserve le droit de changer les fiches techniques ou la** Le fabricant se réserve le droit de changer les fiches techniques ou la Remplace : NEW<br>conception sans avis préalable et sans obligation de sa part.